# **SMART TC°**

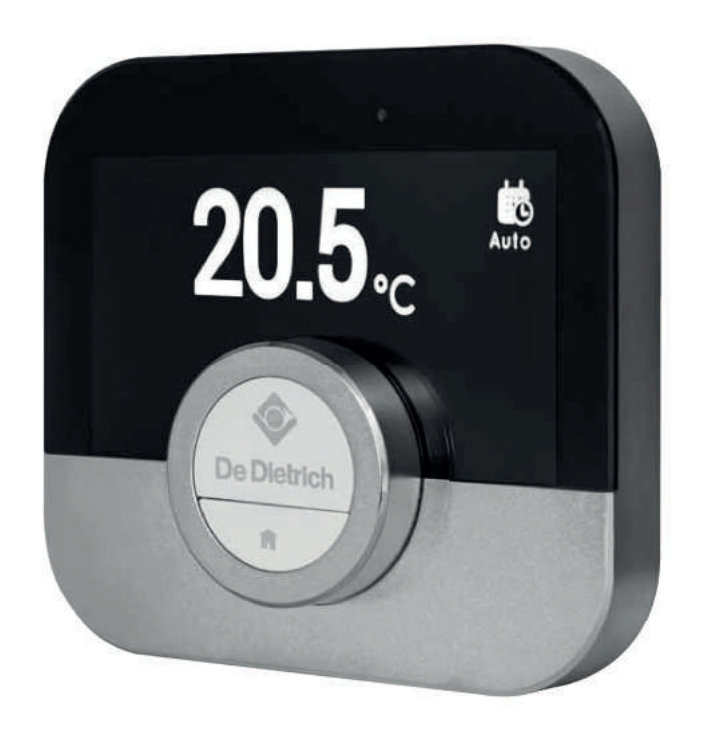

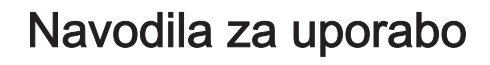

Digitalni časovni termostat

Smart TC°

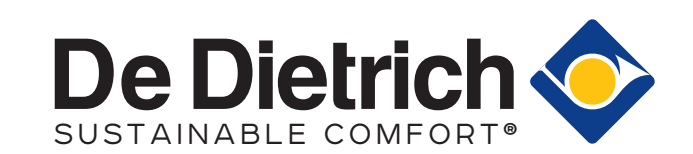

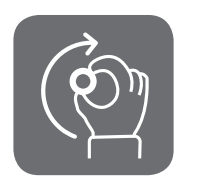

# Dragi uporabnik naprave,

hvala, da ste se odločili za termostat Smart TC°. Ogrevalni sistem v svojem domu lahko upravljate s termostatom Smart TC° ali aplikacijo. S termostatom Smart TC° boste vedno brez težav upravljali temperaturo doma. Vse se vrti okrog vašega udobja – naj bo vse tako, kot si želite.

V priročniku so preproste informacije za serviserje in končne uporabnike.

V ročnem meniju lahko hitro odprete navodila, ki jih potrebujete. Svetujemo, da najprej preberete priročnik. Tako poskrbite za svojo varnost in optimalno delovanje termostata Smart TC°.

Pridržujemo si pravico do sprememb priročnika. Spletna različica je vedno najnovejša različica. Če uporabljate tiskano različico, na internetu preverite, ali obstaja novejši spletni priročnik. Podatki za stik so navedeni na naslovnici ali zadnji platnici.

Upamo, da vam bo uporaba termostata Smart TC° v veselje.

# Kazalo

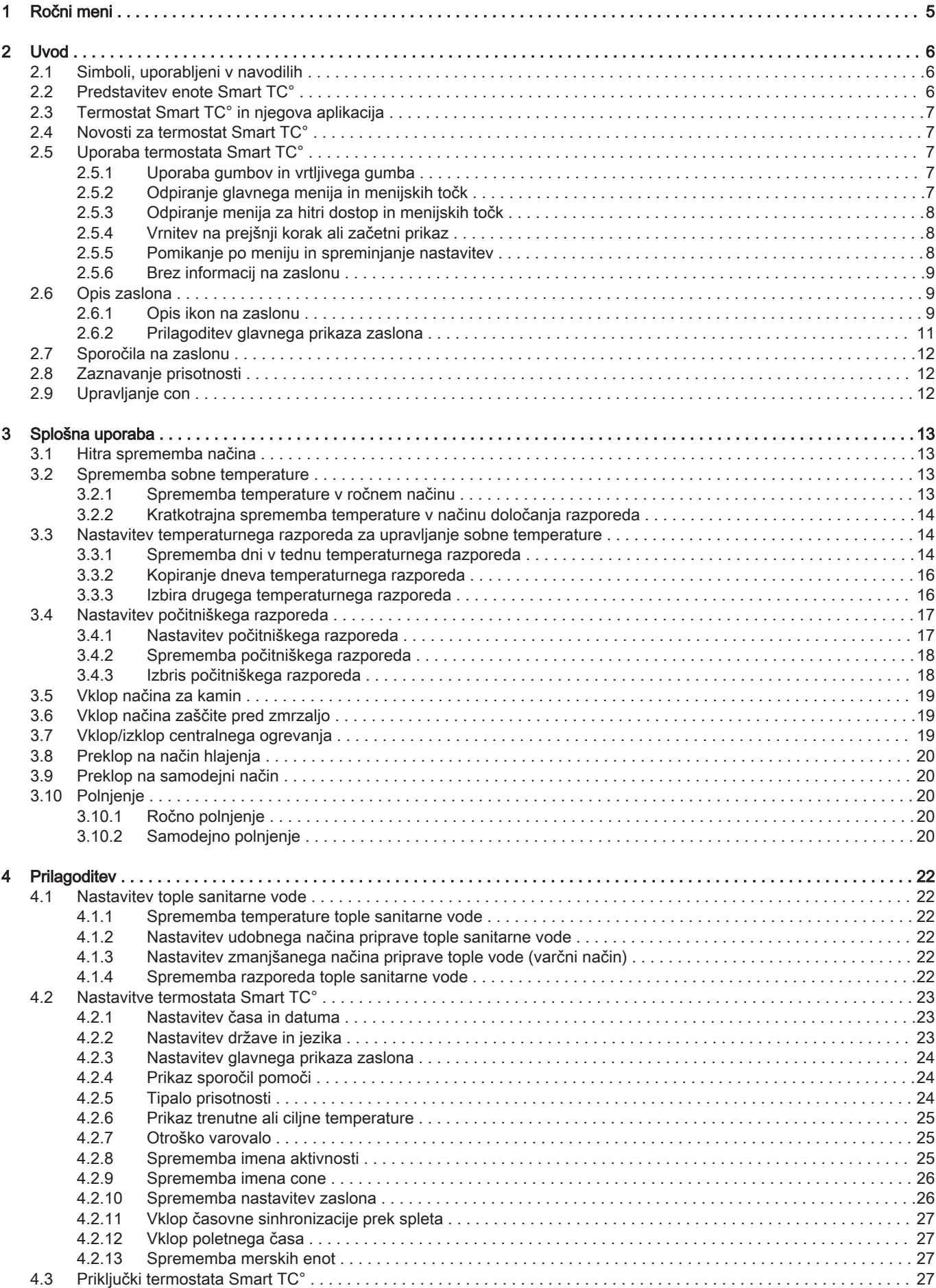

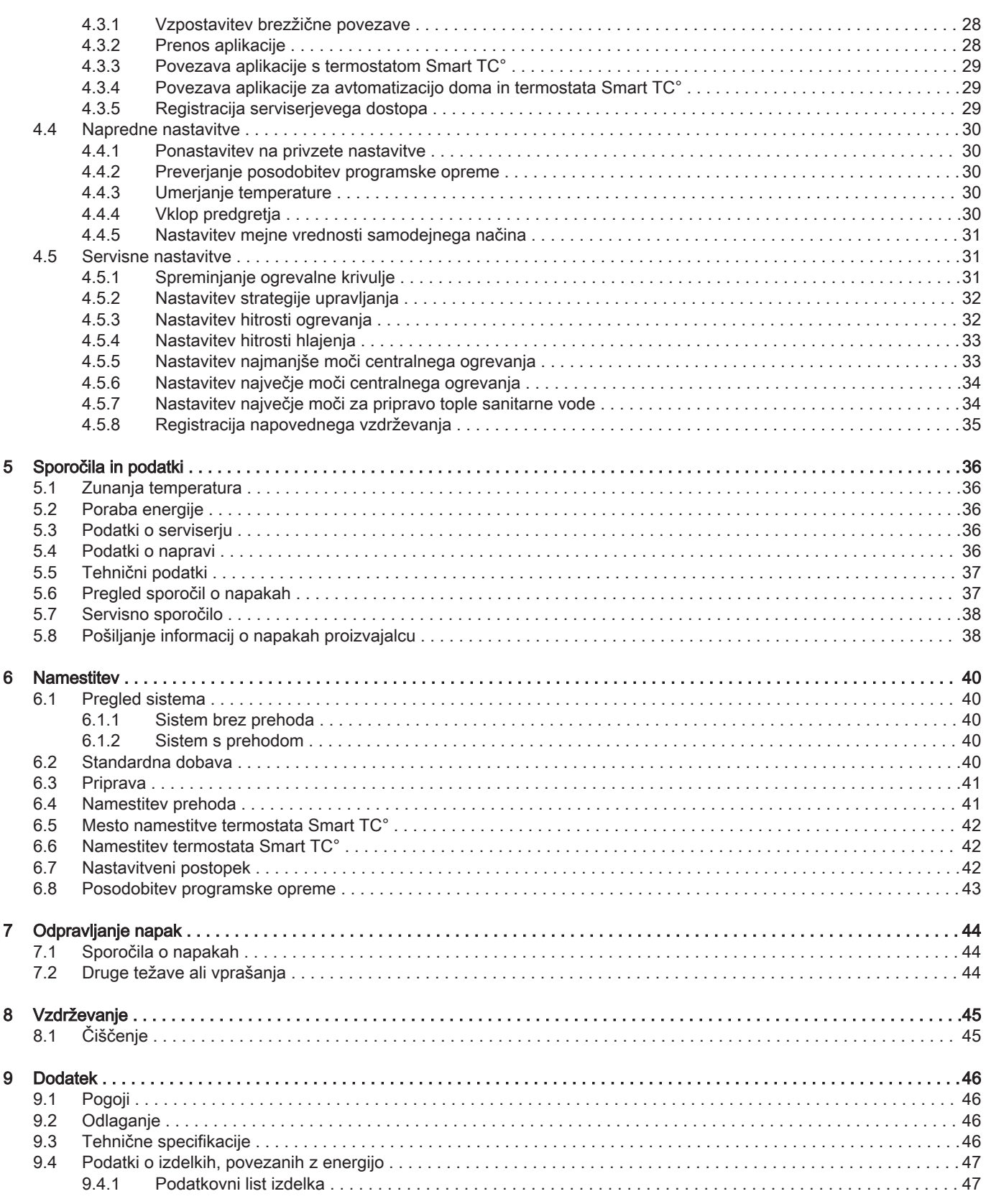

# <span id="page-4-0"></span>1 Ročni meni

Slika1 Uvod

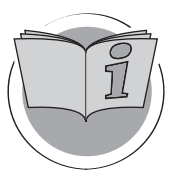

Slika2 Splošna uporaba

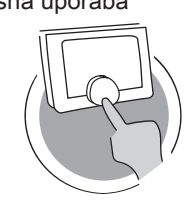

Slika3 Prilagoditev

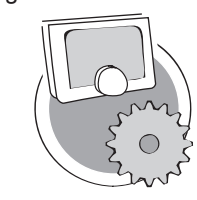

Slika4 Sporočila in podatki

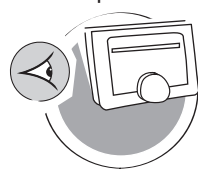

Slika5 Namestitev

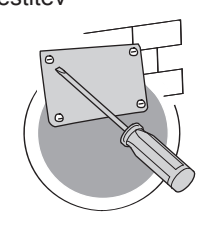

Slika6 Odpravljanje napak

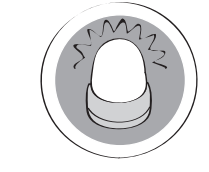

Slika7 Dodatek

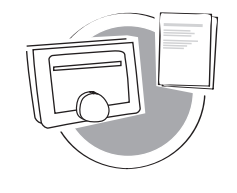

Uvod

To poglavje predstavlja termostat. Na voljo so vam osnovni podatki, npr. način uporabe gumbov in vrtljivega gumba ter interpretacija informacij na zaslonu.

Poglavje: [Uvod, stran 6](#page-5-0)

#### Splošna uporaba

V tem poglavju je opisana vsakodnevna uporaba termostata. Preberete si lahko navodila za vsakodnevno uporabo, npr. o spremembi temperature v različnih načinih ali spremembi nadzornih načinov.

Poglavje: [Splošna uporaba, stran 13](#page-12-0)

AD-3001024-01

AD-3001023-01

#### **Prilagoditev**

V tem poglavju je opisana prilagoditev termostata.

**Poglavie: [Prilagoditev, stran 22](#page-21-0)** 

AD-3001025-01

#### Sporočila in podatki

V tem poglavju je opisana pot do informacij in podatkov termostata in sistema.

Poglavje: [Sporočila in podatki, stran 36](#page-35-0)

AD-3001026-01

#### **Namestitev**

V tem poglavju sta opisana namestitev in prvi zagon termostata.

Poglavje: [Namestitev, stran 40](#page-39-0)

AD-3001027-01

#### Odpravljanje napak

To poglavje vam pomaga pri težavah s termostatom. Na začetnem prikazu se pojavi sporočilo o napaki.

 $\Rightarrow$  Poglavje: [Odpravljanje napak, stran 44](#page-43-0)

AD-3001028-01

Dodatek

V tem poglavju vam je na voljo več tehničnih informacij o termostatu.

Poglavje: [Dodatek, stran 46](#page-45-0)

AD-3001029-01

### <span id="page-5-0"></span>2 Uvod

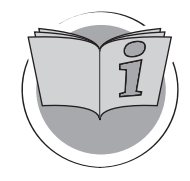

To poglavje predstavlja termostat. Na voljo so vam osnovni podatki, npr. način uporabe gumbov in vrtljivega gumba ter interpretacija informacij na zaslonu.

- **E** Naslednje poglavje: [Splošna uporaba, stran 13](#page-12-0)
- Prvo poglavje: [Ročni meni, stran 5](#page-4-0) ⋒

### 2.1 Simboli, uporabljeni v navodilih

Ta priročnik vsebuje posebna navodila, ki so označena s posebnimi simboli. Bodite še posebej pozorni, kadar so ti simboli uporabljeni.

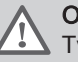

AD-3001023-01

#### Opozorilo

Tveganje za nastanek nevarnih situacij, ki se lahko končajo z lažjo telesno poškodbo.

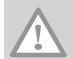

#### Opozorilo

Tveganje za nastanek materialne škode.

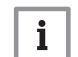

Pomembno Pozor: pomembni podatki.

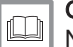

#### **Glei**

Napotitev na druge priročnike ali strani v tem priročniku.

#### 2.2 Predstavitev enote Smart TC°

Predvidena uporaba. Enota Smart TC° deluje kot modulacijski sobni termostat, s katerim lahko upravljate sistem za ogrevanje in hlajenje na učinkovit način. Z napravo je povezana prek kabla. Termostat lahko s pomočjo brezžičnega omrežja povežete s spletom in ga upravljate z aplikacijo na svoji prenosni napravi.

#### Opozorilo

Termostata ne uporabljajte za sisteme, ki niso v skladu s predvideno uporabo.

Preprost uporabniški vmesnik. Lahko brskate po menijih, izberete in vnesete različne možnosti in potrdite spremembe. Termostat ima le dva gumba, na katera lahko pritisnete na kratko ali na dolgo. Z vrtljivim gumbom se pomikate navzgor ali navzdol po meniju. Bolj preprosto ne gre!

Upravlianie temperature. Načrti se lahko spremenijo. Nič hudega! Temperaturo lahko spremenite po želji – v ročnem načinu ali načinu z razporedom. Izjemna prilagodljivost omogoča celo preklapljanje med tremi razporedi. Ali mobilno napravo radi uporabljate kjerkoli doma ali zunaj? Aplikacija je na voljo za operacijska sistema iOS in Android.

Kaj storim, ko …? Želim …? Kako …? Se odpravljate na počitnice? Želite zakuriti v kaminu? Potrebujete hitro pripravo tople vode? Ali morebiti želite kratkotrajno spremeniti temperaturo? Večino odgovorov najdete v poglavju "Splošna uporaba".

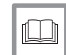

Za več informacii glej [Splošna uporaba, stran 13](#page-12-0)

### <span id="page-6-0"></span>2.3 Termostat Smart TC° in njegova aplikacija

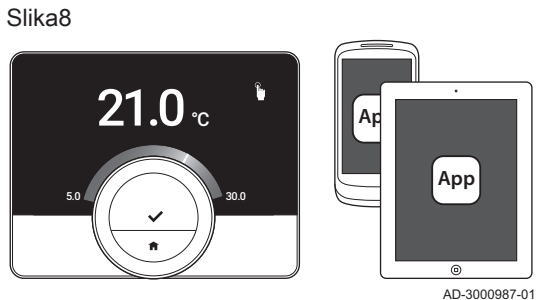

Temperatura vašega doma prispeva k vašemu udobju; s termostatom Smart TC° lahko po svoje upravljate temperaturo v svojem domu.

Če bi temperaturo raje upravljali s prenosno napravo (npr. s pametnim telefonom ali tablico), si lahko prenesete aplikacijo Smart TC° in jo povežete s termostatom. S termostatom lahko povežete tudi aplikacijo za avtomatizacijo doma.

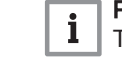

Pomembno

Termostat potrebuje zanesljivo povezavo z drugimi napravami v vašem domu (npr. ogrevalno napravo, brezžičnim usmerjevalnikom).

#### 2.4 Novosti za termostat Smart TC°

Ta dokument temelji na različici programske opreme 1.56 za termostat Smart TC°, ki vsebuje dve manjši spremembi:

- Spremenjena je bila funkcija cone termostata.
- Odpravljene so bile nekatere jezikovne težave.

V priročnik so bila dodana navodila za čiščenje.

#### 2.5 Uporaba termostata Smart TC°

Preden lahko začnete uporabljati termostat, ga je treba namestiti.

#### Za več informacij glej  $\Box$

[Namestitev, stran 40](#page-39-0)

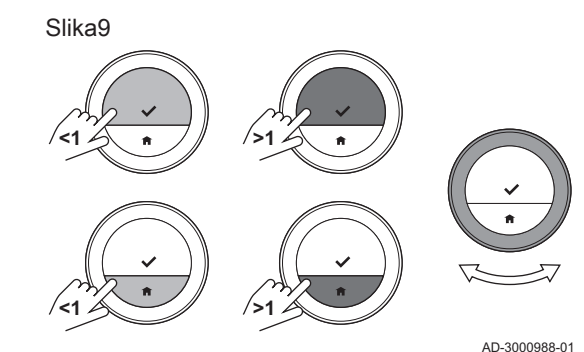

2.5.1 Uporaba gumbov in vrtljivega gumba

Vrtljivi gumb ima še dva gumba: zgornji gumb je izbirni gumb in spodnji gumb je gumb domov. Če gumb pritisnete za kratek čas, se izvedejo drugačne aktivnosti, kot če gumb pridržite. To je prikazano v tem priročniku.

- Kratek pritisk na gumb: Pritisk gumba, krajši od ene sekunde (<1).
- Pridržanje gumba: Pritisk gumba, daljši od ene sekunde (>1).
- Vrtljivi gumb: Z vrtljivim gumbom izbirate in nastavljate menije, podmenije in nastavitve.

Slika10

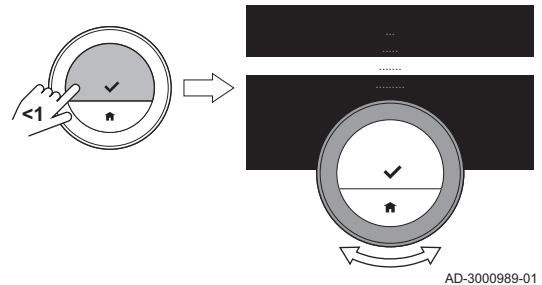

#### 2.5.2 Odpiranje glavnega menija in menijskih točk

V glavnem meniju lahko odprete vse podmenije in nastavitve.

- Kratko pritisnite izbirni gumb, da na domačem prikazu odprete glavni meni.
- Vrtljivi gumb zavrtite naprej ali nazaj, da izberete menijsko točko.
- Kratko pritisnite izbirni gumb, da potrdite izbiro.

<span id="page-7-0"></span>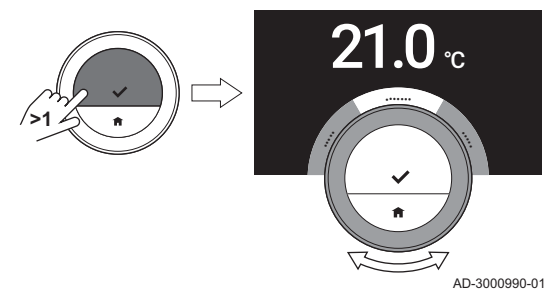

### 2.5.3 Odpiranje menija za hitri dostop in menijskih točk

Meni za hitri dostop omogoča odpiranje določenega nabora menijskih točk.

- Pridržite izbirni gumb, da na začetnem prikazu odprete meni za hitri dostop.
- Vrtljivi gumb zavrtite naprej ali nazaj, da izberete menijsko točko.
- Kratko pritisnite izbirni gumb, da potrdite izbiro.

#### 2.5.4 Vrnitev na prejšnji korak ali začetni prikaz

Vrnite se na prejšnji korak menija ali neposredno na začetni prikaz.

1. Kratko pritisnite gumb domov, da se vrnete na prejšnji korak.

Slika12

Slika13

**>1**

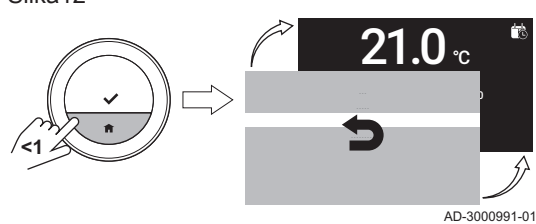

2. Pridržite gumb domov, da se vrnete na začetni prikaz.

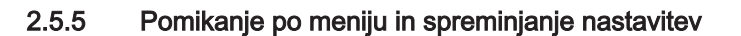

Z vrtljivim gumbom se lahko pomikate po meniju in spreminjate vrednosti, temperature in časovne nastavitve.

- 1. Z vrtljivim gumbom se lahko pomikate po menijskih točkah.
- 2. Izberite menijsko točko, ki jo želite spremeniti.
- 3. Kratko pritisnite izbirni gumb, da potrdite izbiro.
- 4. Z vrtljivim gumbom se lahko pomikate po točkah podmenijev.
- 5. Izberite točko podmenija, ki jo želite spremeniti.
- 6. Kratko pritisnite izbirni gumb, da potrdite izbiro.

7. Nastavitev spremenite z vrtljivim gumbom.

8. Kratko pritisnite izbirni gumb, da potrdite izbiro.

Slika14

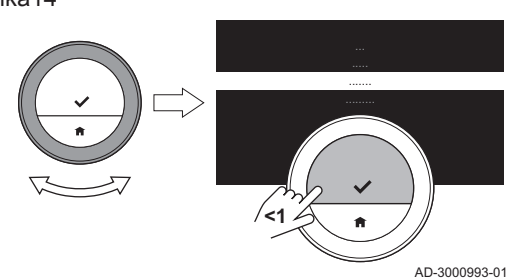

AD-3000992-01

23.0

偳

 $21.0$   $_{\scriptscriptstyle \rm c}$ 

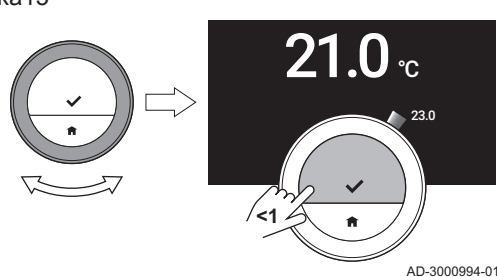

<span id="page-8-0"></span>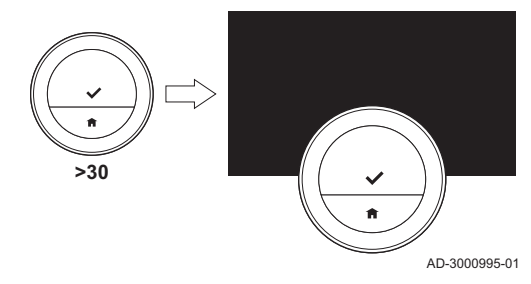

#### 2.5.6 Brez informacij na zaslonu

Zaslon potemni za 30 sekund, ko:

- ni uporabljen vrtljivi gumb,
- ni uporabljen izbirni gumb,
- ni uporabljen gumb domov in
- se nihče ne giblje pred termostatom.

Po 30 sekundah zaslon potemni, vendar je termostat še vedno vključen in noben podatek ni izgubljen.

Če po preteku 3 minut na termostatu ni bila izvedena nobena sprememba, termostat preide v stanje pripravljenosti. Vse nepotrjene nastavitve ali izbire so v tem primeru izgubljene.

#### Pomembno  $\mathbf{i}$

- Za vklop zaslona pritisnite gumb, zavrtite vrtljivi gumb ali uporabite tipalo prisotnosti.
- Po vklopu se na zaslonu termostata prikaže začetni prikaz.
- Ob dobavi je tipalo prisotnosti vklopljeno. Zaznavanje prisotnosti lahko izklopite.

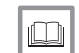

#### Za več informacij glej

[Tipalo prisotnosti, stran 24](#page-23-0)

#### 2.6 Opis zaslona

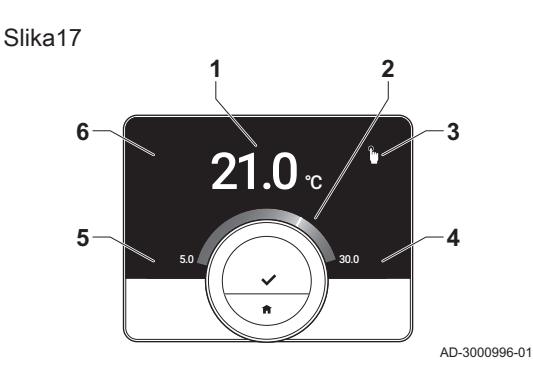

- 1 Trenutna temperatura (ali ciljna temperatura)
- 2 Temperaturna skala
- 3 Ikona nadzornega načina
- 4 Informativni okvirček na glavnem prikazu zaslona
- 5 Informativni okvirček na glavnem prikazu zaslona
- 6 Ikona potrebe po polnjenju, ikona cone ali ikona napake

Temperaturna skala na glavnem prikazu zaslona kaže razliko med trenutno in ciljno temperaturo. Bela črta predstavlja trenutno temperaturo. Ciljna temperatura je prikazana z majhnimi števkami poleg skale. Temperaturna skala je vidna, ko je trenutna temperatura drugačna od ciljne temperature.

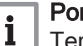

#### Pomembno

Termostat trenutno temperaturo privzeto prikazuje z velikimi števkami. Prikaz temperature lahko spremenite tako, da prikazuje ciljno temperaturo.

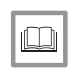

#### Za več informacij glej

Brez informacij na zaslonu, stran 9 [Nastavitev glavnega prikaza zaslona, stran 24](#page-23-0) [Sprememba nastavitev zaslona, stran 26](#page-25-0)

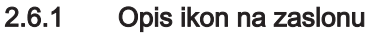

Ikone, ki se lahko prikažejo na zaslonu (ikona se na zaslonu prikaže samo, če vaš sistem omogoča zadevno funkcijo).

#### Tab.1 Ikone nadzornega načina

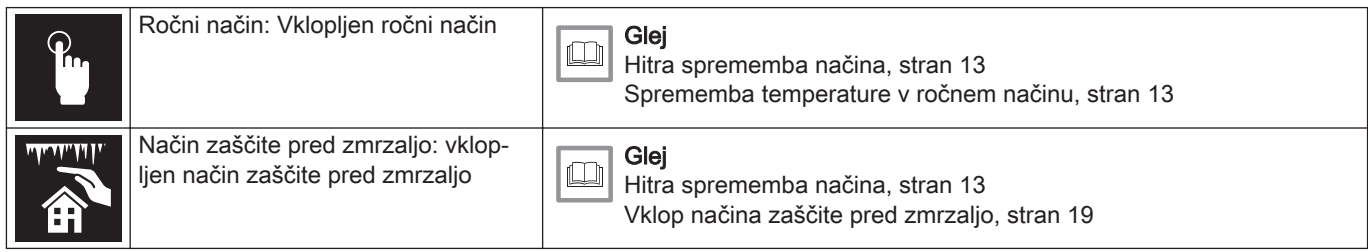

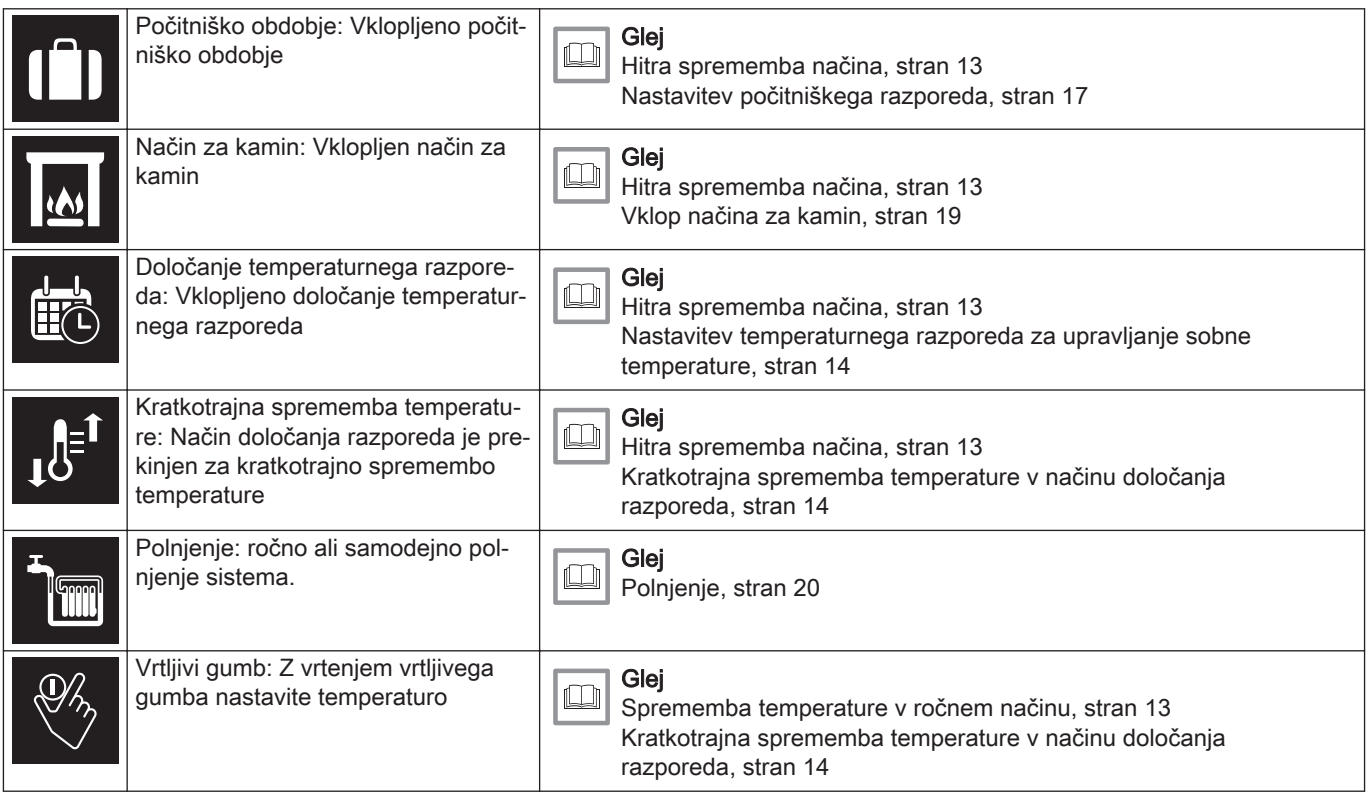

### Tab.2 Ikone glavnega prikaza zaslona

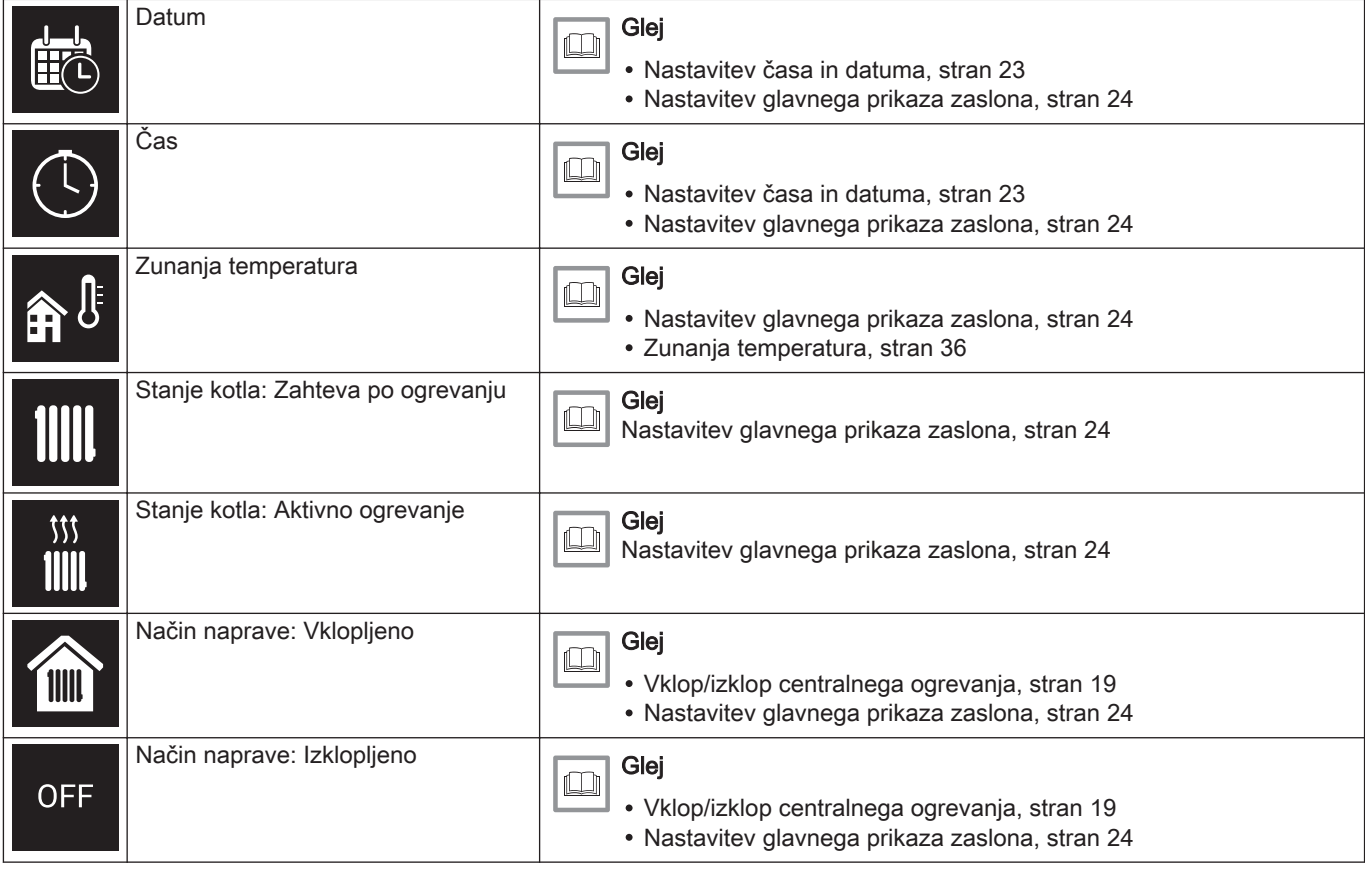

<span id="page-10-0"></span>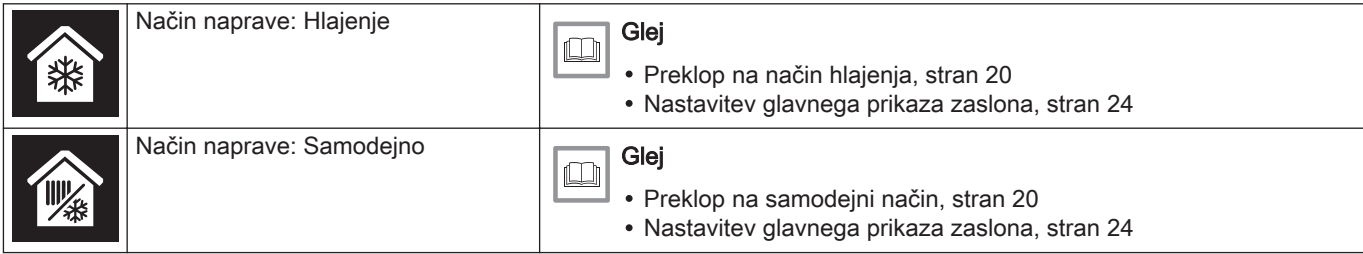

Tab.3 Ikone con

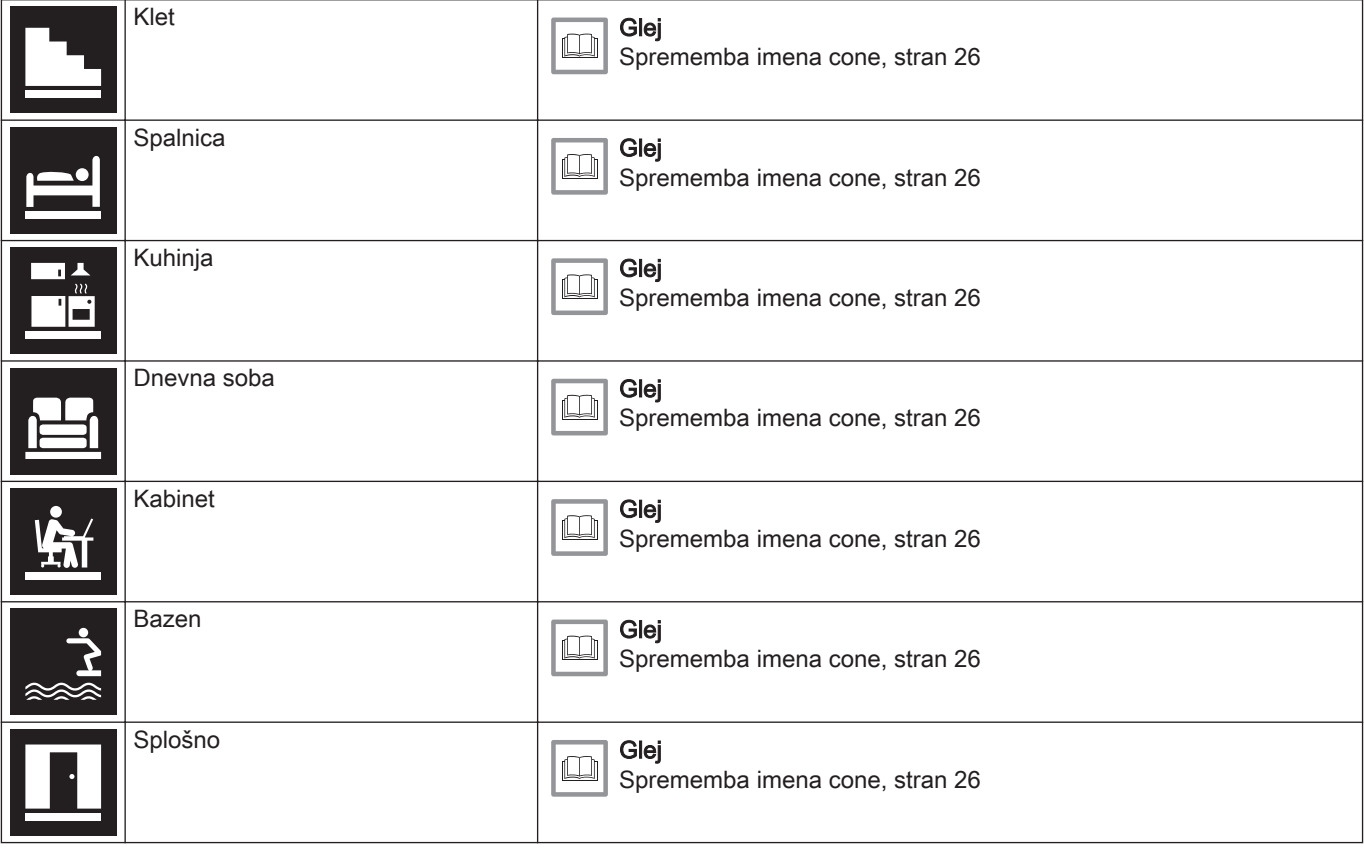

Tab.4 Ikona napake

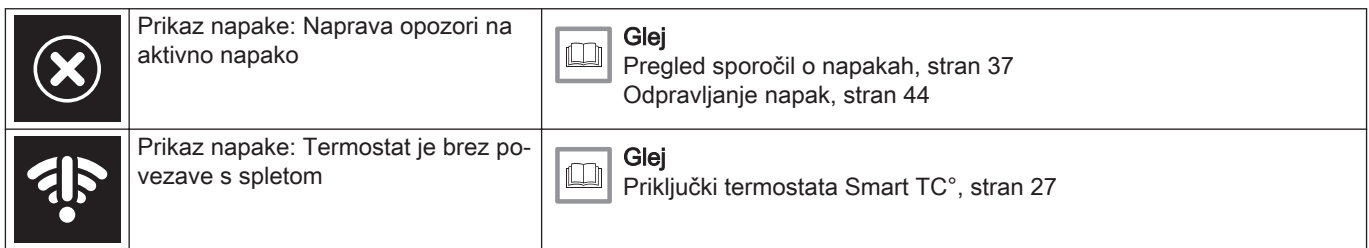

### 2.6.2 Prilagoditev glavnega prikaza zaslona

Glavni prikaz zaslona lahko prilagodite tako, da dodate dva informativna okvirčka, enega na levi in enega na desni strani vrtljivega gumba.

- V informativnih okvirčkih je lahko prikazano naslednje:
- Čas in datum
- Podrobne informacije o vašem sistemu

Spremenite lahko tudi prikaz temperature, da prikazuje trenutno ali ciljno temperaturo.

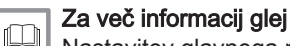

[Nastavitev glavnega prikaza zaslona, stran 24](#page-23-0) [Prikaz trenutne ali ciljne temperature, stran 25](#page-24-0)

### <span id="page-11-0"></span>2.7 Sporočila na zaslonu

Na zaslonu termostata se lahko prikazujejo različna sporočila:

#### Tab.5 Sporočila na zaslonu

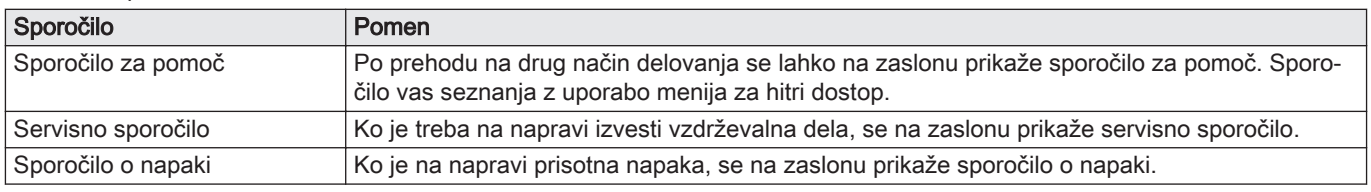

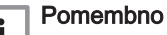

 $\mathbf{i}$ Kodo napake v sporočilu o napaki posreduje naprava.

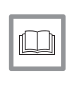

#### Za več informacij glej

[Prikaz sporočil pomoči, stran 24](#page-23-0) [Servisno sporočilo, stran 38](#page-37-0) [Pregled sporočil o napakah, stran 37](#page-36-0)

### 2.8 Zaznavanje prisotnosti

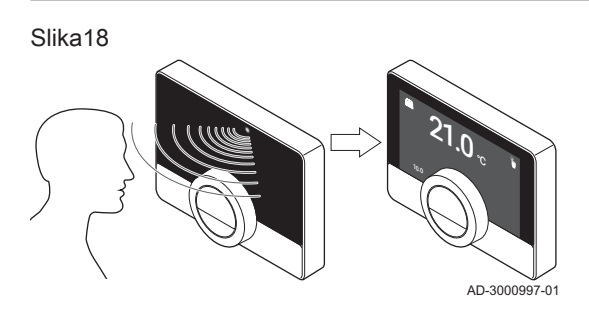

Glavni prikaz zaslona zasveti (za 5 sekund), če tipalo prisotnosti zazna, da stojite pred termostatom oz. greste mimo njega. V nastavitvenem meniju lahko tipalo prisotnosti izklopite.

Za več informacij glej  $\Box$ [Tipalo prisotnosti, stran 24](#page-23-0)

### 2.9 Upravljanje con

Če je v vašem ogrevalnem (in hladilnem) sistemu več con, lahko temperaturo upravljate v več conah. Številni sistemi omogočajo nastavitev največ treh con. Cona je lahko prostor ali na primer nadstropje. Če je v coni termostat, lahko to cono upravljate samo s pripadajočim termostatom.

Če vaš sistem to omogoča, lahko za eno cono nastavite ogrevanje, za drugo pa hlajenje.

Cone so privzeto poimenovane CircA, CircB itd. Imena lahko spremenite na termostatu ali v aplikaciji.

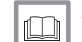

Za več informacij glej

[Sprememba imena cone, stran 26](#page-25-0)

# <span id="page-12-0"></span>3 Splošna uporaba

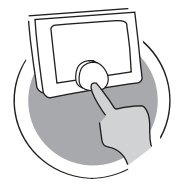

V tem poglavju je opisana vsakodnevna uporaba termostata. Preberete si lahko navodila za vsakodnevno uporabo, npr. o spremembi temperature v različnih načinih ali spremembi nadzornih načinov.

Naslednje poglavje: [Prilagoditev, stran 22](#page-21-0)

Prejšnje poglavje: [Uvod, stran 6](#page-5-0)

Prvo poglavje: [Ročni meni, stran 5](#page-4-0)

### 3.1 Hitra sprememba načina

#### Slika19

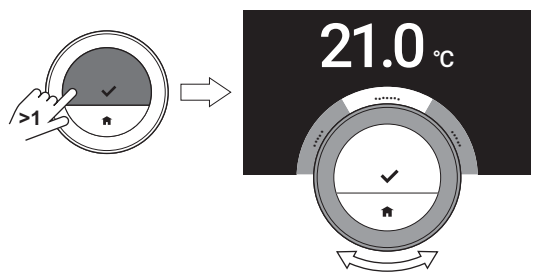

V meniju za hitri dostop lahko hitro spremenite nadzorni način.

- 1. Za dlje časa pritisnite izbirni gumb, da odprete meni za hitri dostop.
- 2. Z vrtljivim gumbom izberite želeni način.
- 3. Kratko pritisnite na izbirni gumb, da potrdite svojo izbiro.

Tab.6 Razpoložljivi načini in njihovi opisi

Manual: Sobno temperaturo je mogoče nemudoma nastaviti z vrtljivim gumbom.

Frost Protection: Sobna temperatura je nastavljena na temperaturo zaščite pred zmrzaljo.

?

AD-3000990-01

AD-3001024-01

Holiday: Sobna temperatura je nastavljena na temperaturo počitniškega načina.

Fireplace: Ogrevanje prostorov v isti coni se nadaljuje, medtem ko za ogrevanje prostora, v katerem je termostat Smart TC°, skrbi dodatni vir.

Scheduling: Sobno temperaturo upravlja temperaturni razpored.<sup>(1)</sup>

(1) Ko je omogočenih več razporedov, so prikazani razporedi od 1 do 3.

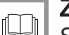

#### Za več informacij glej

Sprememba temperature v ročnem načinu, stran 13 [Kratkotrajna sprememba temperature v načinu določanja](#page-13-0) [razporeda, stran 14](#page-13-0) [Nastavitev počitniškega razporeda, stran 17](#page-16-0) [Vklop načina za kamin, stran 19](#page-18-0) [Vklop načina zaščite pred zmrzaljo, stran 19](#page-18-0)

### 3.2 Sprememba sobne temperature

Slika20

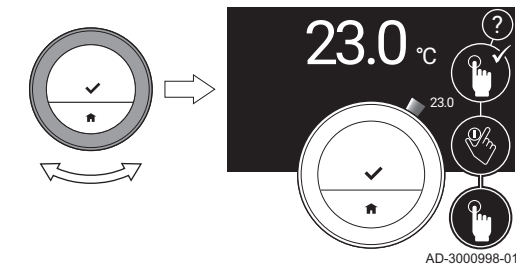

#### 3.2.1 Sprememba temperature v ročnem načinu

Sobno temperaturo lahko v ročnem načinu preprosto spremenite.

- 1. Prepričajte se, da termostat deluje v ročnem načinu (glejte ikono v zgornjem desnem vogalu glavnega prikaza zaslona).
- 2. Temperaturo spremenite z vrtljivim gumbom.
	- Med obračanjem vrtljivega gumba je ciljna temperatura prikazana z osvetljenimi števkami. Po nekaj sekundah termostat ponovno prikaže začetni prikaz s trenutno temperaturo (ali ciljno temperaturo) v poudarjenih števkah.

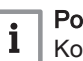

#### Pomembno

Ko je termostat v ročnem načinu, lahko sobno temperaturo samodejno spremeni samo načrtovano počitniško obdobje.

<span id="page-13-0"></span>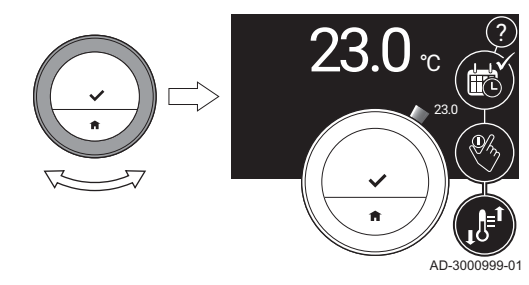

### 3.2.2 Kratkotrajna sprememba temperature v načinu določanja razporeda

Ko je termostat v načinu določanja razporeda, lahko temperaturo spremenite za kratek čas. Po poteku tega časa termostat preklopi na nastavljeno temperaturo.

- 1. Prepričajte se, da termostat deluje v načinu določanja razporeda: ikona v zgornjem desnem vogalu glavnega prikaza zaslona.
- 2. Z vrtljivim gumbom spremenite temperaturo. Na zaslonu sta prikazana izbrana temperatura in končni čas (največ 24 ur od trenutnega časa).
- 3. Za dlje časa pritisnite izbirni gumb, če želite spremeniti končni čas.
- 4. Obdobje spremenite na vrednost med 0 in 24 urami.

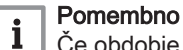

Če obdobje spremenite na 0 ur, se izbriše kratkotrajna

temperaturna sprememba.

5. Potrdite spremembo.

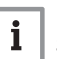

#### Pomembno

Spremenjeno nastavljeno temperaturo lahko izbrišete tako, da v glavnem meniju izberete Clear Short Temperature Change.

#### 3.3 Nastavitev temperaturnega razporeda za upravljanje sobne temperature

Temperaturni razpored v vsakem trenutku omogoča spremembo ciljne temperature. Za vsak dan v tednu lahko pripravite drugačen razpored.

Vsak dnevni razpored lahko prilagodite svojim željam:

- Spremenite preklopni čas.
- Med preklopnima časoma izberite dodatno aktivnost.
- Spremenite temperaturo aktivnosti.
- Dodajte do največ 6 preklopnih časov na dan.
- Odstranite preklopne čase, pri čemer lahko najmanjša številka znaša nič (to pomeni nespremenjeno temperaturo za cel dan, temperatura temelji na zadnji aktivnosti preteklega dne).

Ustvarite lahko do tri tedenske razporede. Časovne razporede lahko ustvarite na primer za:

- Teden z običajnim delovnikom.
- Teden s spremenjenim delovnikom
- Teden, v katerem večino časa preživite doma.

#### 3.3.1 Sprememba dni v tednu temperaturnega razporeda

Temperaturne intervale za en ali več dni v tednu v programu časovnika lahko spremenite, dodate ali izbrišete. Na primer: ponoči in v času odsotnosti lahko znižate temperaturo. Za vsak interval razporeda lahko nastavite preklopno točko in aktivnost (s pripadajočo temperaturo).

- 1. Odprite glavni meni.
- 2. Izberite
	- Change Schedule
	- Change Heating Schedule
	- Change Cooling Schedule

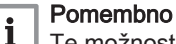

Te možnosti so na zaslonu prikazane le, če vaš sistem to omogoča.

3. Če je omogočenih več razporedov: Izberite Schedule 1, Schedule 2 ali Schedule 3.

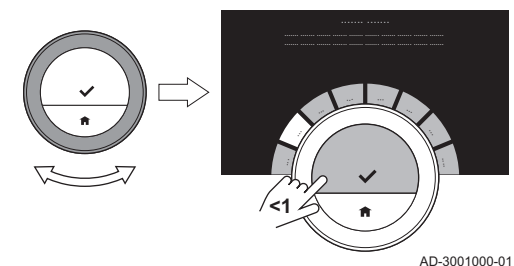

# 4. Izberite in potrdite dan/dneve, ki ga/jih želite nastaviti.

#### Pomembno  $\mathbf i$

- Če izberete več kot en dan, se za vse dni nastavi isti dnevni razpored.
- Besedilo pomoči na zaslonu nad razporedom vam pomaga pri nastavljanju.

Slika23

Slika24

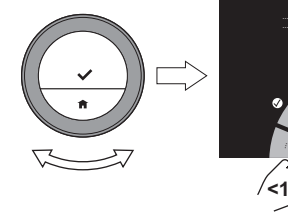

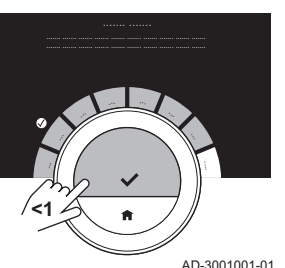

- 5. Za potrditev izbranega dneva/izbranih dni zavrtite vrtljivi gumb v položaj DONE in pritisnite izbirni gumb.
- 6. Spremenite, dodajte ali izbrišite aktivnosti in preklopne čase.

#### Pomembno i Za vrnitev na predhodni korak kratko pritisnite gumb domov.

#### Sprememba aktivnosti  $\blacksquare$

Izbrana aktivnost določa temperaturo časovnega intervala na dnevnem razporedu. S spremembo aktivnosti se nastavi nova ciljna temperatura.

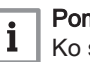

#### Pomembno

Ko spremenite aktivnost, kazalnik označi postavko, ki jo spreminjate.

- 1. Z vrtljivim gumbom izberite aktivnost.
- 2. Potrdite izbiro.
- 3. Z vrtljivim gumbom izberite novo aktivnost ali ohranite trenutno nastavljeno.
- 4. Potrdite izbiro.
- 5. Spremenite temperaturo aktivnosti ali ohranite trenutno nastavljeno.

#### Pomembno i

- Temperatura, ki jo nastavite za aktivnost, je enaka za vse dni v tednu, ko se izvaja ta aktivnost.
- Aktivnost Custom ima lahko kljub temu vsak dan v tednu drugačno temperaturo.

6. Potrdite izbiro.

#### Za več informacij glej

[Sprememba imena aktivnosti, stran 25](#page-24-0)

#### Sprememba preklopnega časa

Preklopni čas je začetni čas novega intervala aktivnosti dnevnega razporeda.

#### Pomembno i

Ko spremenite preklopni čas, kazalnik označi postavko, ki jo spreminjate.

- 1. Z vrtljivim gumbom izberite preklopni čas.
- 2. Potrdite izbiro.
- 3. Spremenite preklopni čas.
- 4. Potrdite izbiro.

Slika25

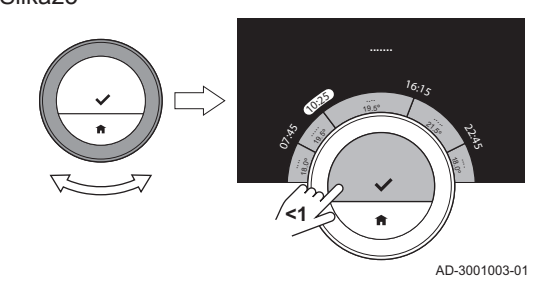

7720592 - v.04 - 18042019 15

|<br>|-<br>|-19.5<sup>º</sup> 3, .5<sup>º</sup> 07.55 10:25 <sup>1</sup>6:1<sup>5</sup> ري.<br>م **....... <1**

AD-3001002-01

<span id="page-15-0"></span>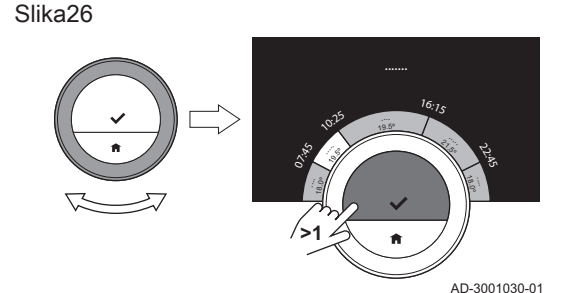

Dodajanje in brisanje aktivnosti in preklopnih časov  $\blacksquare$ 

Intervale aktivnosti lahko dodate na dnevni razpored oz. jih z njega odstranite.

- 1. Izberite katero koli aktivnost in pridržite izbirni gumb, da dodate interval.
	- Med začetnim in končnim časom obstoječega intervala aktivnosti se ustvari nov interval.
- 2. Po potrebi za dodajanje več intervalov ponovite korak 1.
- 3. Spremenite aktivnost novega intervala/novih intervalov.
- 4. Po potrebi spremenite preklopni čas novega intervala/novih intervalov.
- 5. Izberite preklopni čas in pridržite izbirni gumb, da izbrišete interval.
- 6. Z vrtljivim gumbom izberite DONE, da shranite dnevni razpored.

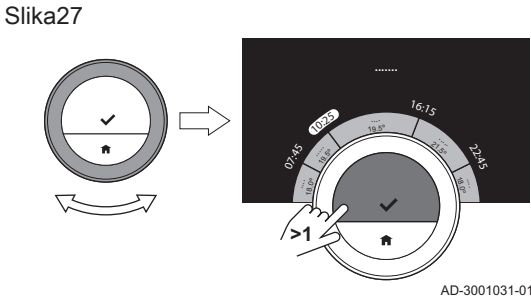

3.3.2 Kopiranje dneva temperaturnega razporeda

Urnik enega dneva v tednu lahko kopirate na druge dni v tednu, da pospešite nastavitev temperaturnega razporeda.

- 1. Odprite glavni meni.
- 2. Izberite

i

- Change Schedule
- Change Heating Schedule
- Change Cooling Schedule

#### Pomembno

Te možnosti so na zaslonu prikazane le, če vaš sistem to omogoča.

- 3. Če je omogočenih več razporedov: Izberite Schedule 1, Schedule 2 ali Schedule 3.
- 4. Izberite dan v tednu, ki ga želite kopirati.
- 5. Za potrditev izbranega dneva/izbranih dni zavrtite vrtljivi gumb v položaj DONE in pritisnite izbirni gumb. Dnevni razpored je odprt.
- 6. Z vrtljivim gumbom izberite Copy.
- 7. Potrdite izbiro.

Tedenski razpored je odprt.

- 8. Izberite in potrdite dan/dni v tednu, na katerega/katere želite prenesti urnik.
- 9. Za potrditev izbranega dneva/izbranih dni zavrtite vrtljivi gumb v položaj DONE in pritisnite izbirni gumb.

Dnevni razpored je prekopiran v izbrani dan/izbrane dni.

#### 3.3.3 Izbira drugega temperaturnega razporeda

Tedenski program se lahko od tedna do tedna razlikuje. Termostat omogoča nastavitev treh možnih razporedov. Nastavite lahko, kateri temperaturni razpored je aktiven. Najprej morate omogočiti uporabo več razporedov.

- 1. Odprite glavni meni.
- 2. Izberite Settings.
- 3. Izberite Enable multiple schedules.
- 4. Odprite glavni meni.
- 5. Izberite Select Active Temperature Schedule.
- 6. Izberite Schedule 1, Schedule 2 ali Schedule 3.
- 7. Potrdite izbiro.
	- Izbrani temperaturni razpored postane aktiven, kar prikazuje ikona v zgornjem desnem vogalu glavnega prikaza.

#### <span id="page-16-0"></span>3.4 Nastavitev počitniškega razporeda

Če boste dalj časa odsotni, lahko zmanjšate sobno temperaturo, da varčujete energijo. Temperatura počitniškega načina preglasi temperaturo/-e, nastavljene v načinu določanja temperature ali ročnem načinu.

#### 3.4.1 Nastavitev počitniškega razporeda

Počitniški razpored lahko pripravite v glavnem meniju in v meniju za hitri dostop.

#### Priprava počitniškega razporeda v glavnem meniju  $\blacksquare$

- 1. Odprite glavni meni.
- 2. Izberite Input Holiday Period.
- 3. Potrdite izbiro.
- 4. Nastavite začetni in končni datum počitniškega načina:
	- 4.1. Izberite postavko.
	- 4.2. Potrdite izbiro.
	- 4.3. Postavko spremenite z vrtljivim gumbom.
	- 4.4. Potrdite spremembo.

5. Nastavitev sobne temperature za počitniški način:

- 5.1. Z vrtljivim gumbom izberite Temperature.
- 5.2. Potrdite izbiro.
- 5.3. Temperaturo spremenite z vrtljivim gumbom.

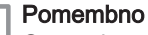

 $\mathbf{i}$ 

Ogrevalna naprava v sistemu določi najnižjo temperaturo počitniškega načina.

- 5.4. Potrdite spremembo.
	- Na zaslonu je prikazano naslednje: Holiday period set. Ko se začne počitniško obdobje, se v zgornjem desnem vogalu glavnega prikaza zaslona pojavi ikona počitniškega načina.

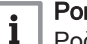

#### Pomembno

Počitniški način je mogoče nastaviti za katero koli napravo vašega sistema, kot je na primerhladilna enota ali naprava za proizvodnjo tople vode.

#### Priprava počitniškega razporeda v meniju za hitri dostop

- 1. Pridržite izbirni gumb.
- 2. Izberite Holiday.
- 3. Potrdite izbiro.
- 4. Nastavite začetni in končni datum počitniškega načina:
	- 4.1. Izberite postavko.
	- 4.2. Potrdite izbiro.
	- 4.3. Postavko spremenite z vrtljivim gumbom.
	- 4.4. Potrdite spremembo.

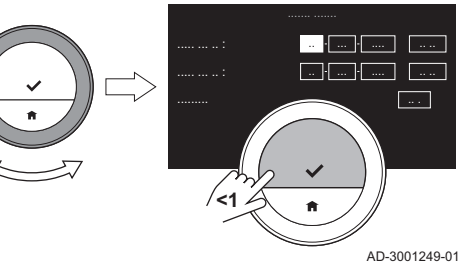

- <span id="page-17-0"></span>5. Nastavitev sobne temperature za počitniški način:
	- 5.1. Z vrtljivim gumbom izberite Temperature.
	- 5.2. Potrdite izbiro.
	- 5.3. Temperaturo spremenite z vrtljivim gumbom.

### Pomembno

 $\mathbf{i}$ 

1 | Cornembrio<br>
Ogrevalna naprava v sistemu določi najnižjo temperaturo počitniškega načina.

5.4. Potrdite spremembo. Na zaslonu je prikazano naslednje: Holiday period set.

#### Pomembno

Počitniški način je mogoče nastaviti za katero koli napravo vašega sistema, kot je na primer hladilna naprava ali zalogovnik tople sanitarne vode.

#### 3.4.2 Sprememba počitniškega razporeda

Počitniški razpored lahko spremenite v glavnem meniju in v meniju za hitri dostop.

#### Sprememba počitniškega razporeda v glavnem meniju  $\blacksquare$

- 1. Odprite glavni meni.
- 2. Izberite Input Holiday Period.
- 3. Potrdite izbiro.
- 4. Izberite Edit.
- 5. Potrdite izbiro.
- 6. Spremenite obdobje in/ali temperaturo.
- 7. Izberite Save.
- 8. Potrdite spremembo.

#### Sprememba počitniškega razporeda v meniju za hitri dostop **The Contract of the Contract of the Contract of the Contract of the Contract of the Contract of the Contract o**

- 1. Pridržite izbirni gumb, da odprete meni za hitri dostop.
- 2. Izberite Holiday.
- 3. Potrdite izbiro.
- 4. Izberite Edit.
- 5. Potrdite izbiro.
- 6. Spremenite obdobje in/ali temperaturo.
- 7. Izberite Save.
- 8. Potrdite spremembo.

#### 3.4.3 Izbris počitniškega razporeda

Počitniški razpored lahko izbrišete v glavnem meniju in v meniju za hitri dostop.

#### ■ Izbris počitniškega razporeda v glavnem meniju

- 1. Odprite glavni meni.
- 2. Izberite Input Holiday Period.
- 3. Potrdite izbiro.
- 4. Vrtljivi gumb zavrtite v levo, da izberete Clear.
- 5. Potrdite izbiro.

#### ■ Izbris počitniškega razporeda v meniju za hitri dostop

- 1. Pridržite izbirni gumb, da odprete meni za hitri dostop.
- 2. Izberite Holiday.
- 3. Potrdite izbiro.
- 4. Vrtljivi gumb zavrtite v levo, da izberete Clear.
- 5. Potrdite izbiro.

<span id="page-18-0"></span>Način za kamin omogoča, da ogrevalni sistem še naprej ogreva ostale prostore, kljub temu, da za ogrevanje prostora s termostatom skrbi drug vir. Na primer: ogenj v kaminu ali večje število ljudi lahko prostor tako segreje, da naprava preneha ogrevati vse prostore.

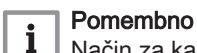

Način za kamin vklopite, preden se vklopi drug vir ogrevanja.

- 1. Odprite glavni meni.
- 2. Izberite Enable Fireplace.
- 3. Potrdite izbiro.
	- V zgornjem desnem vogalu glavnega prikaza zaslona se pojavi ikona kamina.

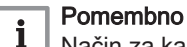

Način za kamin lahko izklopite z izbiro Disable Fireplace v glavnem meniju.

#### 3.6 Vklop načina zaščite pred zmrzaljo

Ko pozimi za dalj časa zapustite hišo, lahko za centralno ogrevanje in pripravo tople sanitarne vode vklopite način zaščite pred zmrzaljo. Ogrevalni sistem vzdržuje ustrezno temperaturo za preprečevanje škode zaradi zmrzali in tako prihrani največjo možno količino energije.

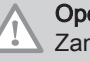

#### ozorilo

nrzovanje se lahko kljub temu pojavi v neogrevanih prostorih. Za preprečevanje zamrzovanja odprite vse radiatorje in cone centralnega ogrevanja.

- 1. Odprite glavni meni.
- 2. Izberite Enable Frost Protection.
- 3. Potrdite izbiro.
	- Na zaslonu se prikaže sporočilo, da lahko spremenite temperaturo zaščite pred zmrzaljo.
- 4. Ko je sporočilo vidno, za dlje časa pritisnite izbirni gumb.
- 5. Temperaturo spremenite z vrtljivim gumbom.

#### Pomembno

i

Naprava v sistemu določi najnižjo temperaturo načina preprečevanja zmrzali.

- 6. Potrdite spremembo.
	- Način zaščite pred zmrzaljo je vklopljen in v zgornjem desnem vogalu glavnega prikaza zaslona je prikazana ikona zaščite pred zmrzalio.

#### Pomembno  $\mathbf i$

- V načinu zaščite pred zmrzaljo ne morete spreminjati sobne temperature. Če to kljub temu poskusite storiti, se na zaslonu prikaže sporočilo.
- Način zaščite pred zmrzaljo lahko izklopite tako, da izberete Enable Manual Mode ali Enable Temperature Scheduling.

#### 3.7 Vklop/izklop centralnega ogrevanja

Funkcijo centralnega ogrevanja sistema lahko izklopite, da na primer poleti privarčujete pri porabi energije.

Če je ogrevanje izklopljeno, naprava še naprej pripravlja toplo sanitarno vodo (če vaš sistem to omogoča).

- 1. Odprite glavni meni.
- 2. Izberite Operating mode.
- 3. Izberite in potrdite Off, da izklopite funkcijo ogrevanja.

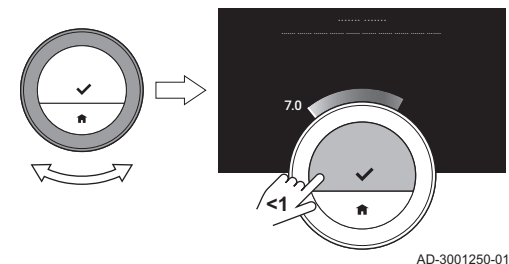

4. Izberite in potrdite On, da funkcijo ogrevanja ponovno vklopite.

#### <span id="page-19-0"></span>3.8 Preklop na način hlajenja

Če je sistem opremljen s hladilno enoto, lahko način hlajenja vklopite na termostatu.

Če je hlajenje vklopljeno, naprava še naprej pripravlja toplo sanitarno vodo (če vaš sistem to omogoča).

- 1. Odprite glavni meni.
- 2. Izberite Operating mode.
- 3. Potrdite izbiro.
- 4. Izberite COOLING.
- 5. Potrdite izbiro.

#### 3.9 Preklop na samodejni način

Če je sistem opremljen s hladilno enoto in zunanjim temperaturnim tipalom, lahko samodeini način vklopite na termostatu.

V samodejnem načinu lahko termostat samodejno prilagaja notranje temperature z vklopom ogrevanja in/ali hlajenja sistema. Preklapljanje med ogrevanjem in/ali hlajenjem je odvisno od nastavljenih mejnih vrednosti.

- 1. Odprite glavni meni.
- 2. Izberite Operating mode.
- 3. Za preklop v samodejni način izberite AUTO.

Za več informacij glej [Nastavitev mejne vrednosti samodejnega načina, stran 31](#page-30-0)

3.10 Polnjenje

Če je na napravo nameščena enota za polnjenje, lahko sistem napolnite na dva načina: samodejno ali ročno. Samodejno ali ročno polnjenje izberete v aplikaciji Smart TC° ali na nadzorni plošči naprave.

#### 3.10.1 Ročno polnjenje

Ko vodni tlak pade pod določeno mejno vrednost, se na zaslonu prikaže opozorilo: Water pressure is too low. Top up your installation via the autofill menu.

- 1. Odprite glavni meni.
- 2. Izberite Water pressure low.
- 3. Potrdite izbiro.
- 4. Izberite Ok, da potrdite dovolienie za polnienie sistema.

#### Pomembno i

- Polnjenje se samodejno zaustavi, ko je dosežen maksimalni vodni tlak.
	- Polnjenje se samodejno prekine in na zaslonu se prikaže sporočilo o napaki, če polnjenje predolgo traja.
- 5. Izberite Abort, če želite polnjenje prekiniti, preden je dosežen najvišji vodni tlak.

#### 3.10.2 Samodejno polnjenje

Ko vodni tlak postane prenizek, začne enota za polnjenje polniti sistem. Polnjenje se samodejno zaustavi, ko je dosežen maksimalni vodni tlak. Na zaslonu se izpiše sporočilo Congratulations! Your installation has been topped up successfully.

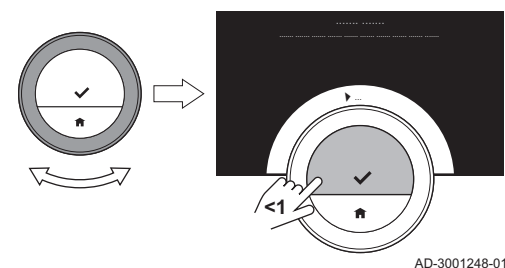

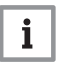

#### Pomembno

Če polnjenje traja predolgo, se samodejno izklopi in na zaslonu se prikaže sporočilo o napaki.

# <span id="page-21-0"></span>4 Prilagoditev

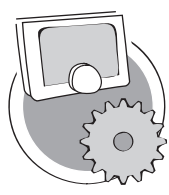

V tem poglavju je opisana prilagoditev termostata.

- Naslednje poglavje: [Sporočila in podatki, stran 36](#page-35-0)
- Prejšnje poglavje: [Splošna uporaba, stran 13](#page-12-0)
- Prvo poglavje: [Ročni meni, stran 5](#page-4-0)

4.1 Nastavitev tople sanitarne vode

#### Pomembno  $\mathbf i$

AD-3001025-01

- Nastavitve tople sanitarne vode je mogoče spremeniti le za kombinirane naprave. Naprava, ki lahko pripravi tako vodo za centralno ogrevanje kot toplo sanitarno vodo.
- Ta menijska točka ni na voljo za naprave s komunikacijskim protokolom za vklop/izklop.

#### 4.1.1 Sprememba temperature tople sanitarne vode

Če želite spremeniti največjo temperaturo tople sanitarne vode, morate spremeniti nastavitev tople sanitarne vode.

- 1. Odprite glavni meni.
- 2. Izberite Hot Water.
- 3. Izberite možnost Hot water setpoint.
- 4. Temperaturo tople sanitarne vode spremenite z vrtljivim gumbom.
- 5. Potrdite izbiro.

#### 4.1.2 Nastavitev udobnega načina priprave tople sanitarne vode

Če toplo vodo potrebujete takoj, ko odprete vodovodno pipo, izberite udobno nastavitev. Naprava trajno vzdržuje visoko temperaturo tople sanitarne vode, tudi ko ne uporabljate vodovodnih pip.

- 1. Odprite glavni meni.
- 2. Izberite Hot Water.
- 3. Izberite Enable permanent comfort.
- 4. Potrdite izbiro.

#### 4.1.3 Nastavitev zmanjšanega načina priprave tople vode (varčni način)

Če želite varčevati energijo, lahko napravo nastavite na način za varčevanje tople sanitarne vode. Naprava začne vodo ogrevati šele, ko odprete pipo za toplo vodo. V tem primeru bo trajalo dalj časa, da sanitarna voda doseže največjo temperaturo.

Energetsko varčni način je lahko trajno vklopljen ali nastavljen za določena obdobja.

- 1. Odprite glavni meni.
- 2. Izberite Hot Water.
- 3. Izberite Enable permanent reduced, da trajno vklopite energetsko varčni način.
- 4. Izberite Enable scheduling, da vklopite energetsko varčni način v določenih obdobjih.
- 5. Potrdite izbiro.

#### 4.1.4 Sprememba razporeda tople sanitarne vode

Razpored tople sanitarne vode omogoča nastavitev časov, ob katerih naj naprava pripravi toplo sanitarno vodo v udobnem in zmanjšanem načinu. V udobnem načinu je topla sanitarna voda pripravljena takoj, v zmanjšanem načinu pa morate nekoliko počakati. Udobni način lahko

nastavite za obdobja, v katerih toplo sanitarno vodo potrebujete takoj (npr. za kopanje ali prhanje), zmanjšani način pa za obdobja, ko tople sanitarne vode ne potrebujete (nemudoma), da tako varčujete energijo.

- 1. Odprite glavni meni.
- 2. Izberite Hot Water.
- 3. Izberite Change hot water scheduling.
- 4. Izberite in potrdite dan/dneve, ki ga/jih želite nastaviti.

#### Pomembno i

- Če izberete več kot en dan, se za vse dni nastavi isti dnevni razpored.
- Besedilo pomoči na zaslonu nad razporedom vam pomaga pri nastavljanju.
- 5. Za potrditev izbranega dneva/izbranih dni zavrtite vrtljivi gumb v položaj DONE in pritisnite izbirni gumb.
- 6. Ustvarite dnevni razpored s preklopnimi časi in nastavitvami za toplo sanitarno vodo (udobni ali zmanjšani način).
- 7. Potrdite izbiro.
- 8. Po potrebi razpored prekopirajte na preostale dni v tednu.

#### Pomembno i

Razpored tople sanitarne vode lahko spremenite na način, podoben spremembi temperaturnih razporedov ogrevanja.

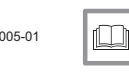

#### Za več informacij glej

[Nastavitev temperaturnega razporeda za upravljanje sobne](#page-13-0)  [temperature, stran 14](#page-13-0)

#### 4.2 Nastavitve termostata Smart TC°

#### 4.2.1 Nastavitev časa in datuma

Ko termostat prvič zaženete, se samodejno odpre meni za nastavitev časa in datuma.

Meni se odpre tudi po izpadu elektrike ali ko termostat nima vzpostavljene spletne povezave.

Med običajnim delovanjem lahko v meniju spremenite datum in čas.

- 1. Odprite glavni meni.
- 2. Izberite Settings.
- 3. Potrdite izbiro.
- 4. Izberite Date time settings.
- 5. Potrdite izbiro.
- 6. Izberite Date time.
- 7. Potrdite izbiro.
- 8. Spremenite datum in čas.
- 9. Potrdite spremembo.

#### 4.2.2 Nastavitev države in jezika

Izberite državo in jezik prikazov.

Ko prvič zaženete termostat, se samodejno odpre meni za nastavitev države in jezika.

Med običajnim delovanjem termostata lahko v meniju pozneje spremenite državo in jezik.

- 1. Odprite glavni meni.
- 2. Izberite Settings.
- 3. Potrdite izbiro.
- 4. Izberite Country and language.
- 5. Potrdite izbiro.
- 6. Izberite državo.
- 7. Potrdite izbiro.
- 8. Izberite jezik.

### Slika32

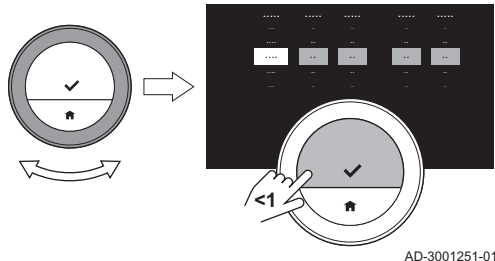

<span id="page-22-0"></span>Slika31

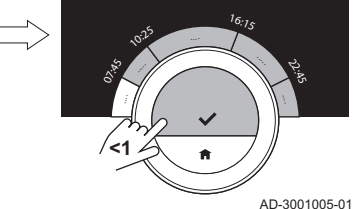

**.......**

<span id="page-23-0"></span>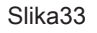

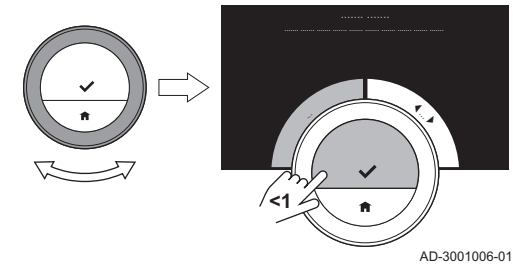

9. Potrdite izbiro.

#### Pomembno  $\mathbf i$

Ko je termostat povezan s spletom, uporablja izbrano državo za izbiro trenutnega časovnega pasu.

#### 4.2.3 Nastavitev glavnega prikaza zaslona

Na glavni prikaz zaslona lahko dodate dva informativna okvirčka, enega na levo in enega na desno stran vrtljivega gumba.

- 1. Odprite glavni meni.
- 2. Izberite Settings.
- 3. Izberite Main screen settings.
- 4. Z vrtljivim gumbom izberite levi informativni okvirček.
- 5. Izberite eno od možnosti.
- 6. Potrdite izbiro.
- 7. Z vrtljivim gumbom izberite desni informativni okvirček.
- 8. Izberite eno od možnosti.
- 9. Potrdite izbiro.

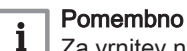

Za vrnitev na predhodni korak kratko pritisnite gumb domov.

### 4.2.4 Prikaz sporočil pomoči

Na začetku uporabe termostata se ob prehodu v drug način na zaslonu prikaže sporočilo pomoči. Sporočilo vas seznanja z uporabo menija za hitri dostop. Po določenem času se ta sporočila na zaslonu ne bodo več prikazovala.

Če si želite sporočila ponovno ogledati:

- 1. Odprite glavni meni.
- 2. Izberite Settings.
- 3. Potrdite izbiro.
- 4. Izberite Show help messages.
- 5. Potrdite izbiro.

Na zaslonu se prikaže Show help messages enabled in sporočila pomoči se bodo določen čas znova prikazovala.

### 4.2.5 Tipalo prisotnosti

Termostat je opremljen s tipalom za zaznavanje prisotnosti. Ko greste mimo termostata ali se mu približate, glavni prikaz zaslona zasveti za pet sekund. Ta nastavitev je privzeto vklopljena.

Zaznavanje prisotnosti lahko izklopite.

- 1. Odprite glavni meni.
- 2. Izberite Settings.
- 3. Izberite Presence sensor detection.
- 4. Izberite Off.
- 5. Potrdite izbiro.

#### Pomembno i

- Ko je tipalo prisotnosti izklopljeno, morate za vklop zaslona pritisniti gumb ali zavrteti vrtljivi gumb. Glavni prikaz zaslona zasveti za 30 sekund.
	- Presence sensor detection nastavite na On, da ponovno vklopite tipalo prisotnosti.

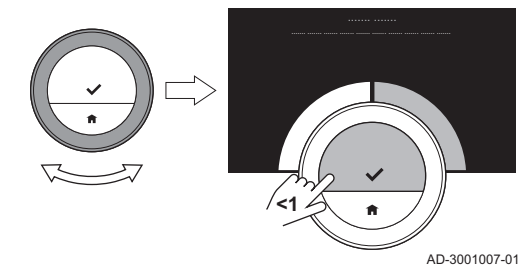

#### 4.2.6 Prikaz trenutne ali ciljne temperature

Termostat trenutno temperaturo privzeto prikazuje z velikimi števkami. Ciljna temperatura je z majhnimi števkami zapisana blizu temperaturne skale.

Prikaz temperature lahko spremenite tako, da prikazuje ciljno temperaturo z velikimi števkami in trenutno temperaturo z majhnimi.

- 1. Odprite glavni meni.
- 2. Izberite Settings.
- 3. Izberite Display current or target temperature.
- 4. Izberite Current Temperature ali Target Temperature.
- 5. Potrdite izbiro.

Ta nastavitev se ohrani, dokler je ponovno ne spremenite oz. dokler termostata ne ponastavite na tovarniške nastavitve.

#### Pomembno  $\mathbf i$

Navodila v tem priročniku temeljijo na privzeti nastavitvi za trenutno temperaturo. Sprememba prikaza temperature vpliva na podana navodila.

#### 4.2.7 Otroško varovalo

Termostat Smart TC° ima otroško varovalo, ki ga je mogoče vklopiti, da otroci ne morejo spremeniti nastavitev, kot je na primer ciljna temperatura.

#### Vklop otroškega varovala  $\blacksquare$

- 1. Odprite glavni meni.
- 2. Izberite Settings.
- 3. Potrdite izbiro.
- 4. Izberite Enable child lock.
- 5. Potrdite izbiro. Na zaslonu je prikazano Child lock enabled. Prikaz se zaklene, ko zaslon termostata preide v način pripravljenosti.
- 6. Za ponoven vklop zaslona kratko pritisnite gumb ali zavrtite vrtljivi gumb.
	- Na zaslonu je prikazano Screen locked.

#### Pomembno

 $\mathbf i$ 

Otroško varovalo je mogoče uporabiti tudi za preprečevanje neželenega dostopa do termostata v javnih zgradbah.

#### Izklop otroškega varovala

- 1. Da odklenete zaslon, za več kot 5 sekund pritisnite izbirni gumb. i Na zaslonu je prikazano Screen unlocked.
- 2. Odprite glavni meni.
- 3. Izberite Settings.
- 4. Potrdite izbiro.
- 5. Izberite Disable child lock.
- 6. Potrdite izbiro.

Na zaslonu je prikazano Child lock disabled. Zaslon je trajno odklenjen.

#### 4.2.8 Sprememba imena aktivnosti

Imena aktivnosti temperaturnih razporedov lahko spremenite. Privzeta imena aktivnosti so odvisna od naprave vašega sistema.

#### Pomembno

i

Aktivnost Custom ima lahko vsak dan v tednu drugačno temperaturo.

- 1. Odprite glavni meni.
- 2. Izberite Settings.
- 3. Potrdite izbiro.
- 4. Izberite Change Activity Name.

<span id="page-24-0"></span>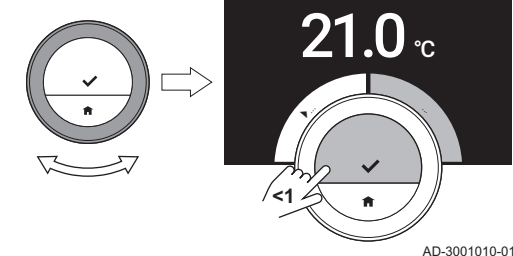

<span id="page-25-0"></span>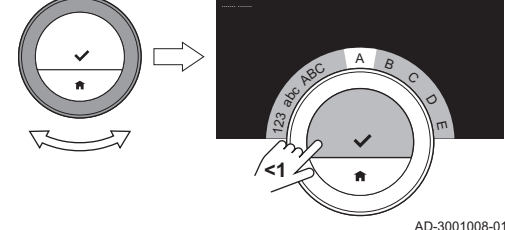

Slika37

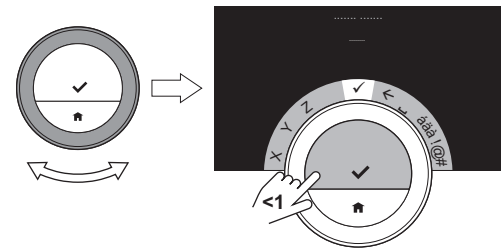

AD-3001009-01

D  $\pi$  5. Potrdite izbiro.

- 6. Izberite ime, ki ga želite spremeniti.
- 7. Potrdite izbiro.
- 8. Sprememba imena:
	- 8.1. V meniju za izbiro znakov izberite vračalko  $\leftarrow$ .
	- 8.2. Potrdite izbiro, da izbrišete znak.
	- 8.3. Izbrišite tudi vse nadaljnje znake, da lahko ustvarite novo ime.
	- 8.4. V meniju za izbiro znakov izberite  $\Box$ .
	- 8.5. Potrdite izbiro, da imenu dodate presledek.
	- 8.6. Izberite znak za novo ime.
	- 8.7. Potrdite izbiro, da imenu dodate znak.
	- 8.8. Znake dodajajte, dokler ne ustvarite novega imena.
- 9. V meniju za izbiro znakov izberite  $\blacktriangleright$ .
- 10. Izbiro potrdite, da shranite novo ime.

4.2.9 Sprememba imena cone

Ime cone/imena con ogrevalnega sistema lahko spremenite.

- 1. Odprite glavni meni.
- 2. Izberite Settings.
- 3. Potrdite izbiro.
- 4. Izberite Change %1Prijazno ime cone.
- 5. Potrdite izbiro.
- 6. Izberite ime cone, ki ga želite spremeniti.
- 7. Potrdite izbiro.
- 8. Sprememba imena:
	- 8.1. V meniju za izbiro znakov izberite vračalko  $\leftarrow$ .
	- 8.2. Potrdite izbiro, da izbrišete znak.
	- 8.3. Izbrišite tudi vse nadaljnje znake, da lahko ustvarite novo ime.
	- 8.4. V meniju za izbiro znakov izberite  $\blacksquare$ .
	- 8.5. Potrdite izbiro, da imenu dodate presledek.
	- 8.6. Izberite znak za novo ime.
	- 8.7. Potrdite izbiro, da imenu dodate znak.
	- 8.8. Znake dodajajte, dokler ne ustvarite novega imena.
- 9. V meniju za izbiro znakov izberite  $\blacktriangleright$ .

10. Izbiro potrdite, da shranite novo ime.

#### Pomembno i

Z aplikacijo na prenosni napravi lahko izberete drugo ikono cone za termostat.

### 4.2.10 Sprememba nastavitev zaslona

Osvetlitev zaslona ali zvok upravljanja vrtljivega gumba lahko spremenite.

#### Sprememba osvetlitve zaslona  $\Box$

Osvetlitev zaslona lahko spremenite. Osvetlitev je mogoče nastaviti na katero koli vrednost med 10 % in 100 %.

- 1. Odprite glavni meni.
- 2. Izberite Settings.

#### Slika38

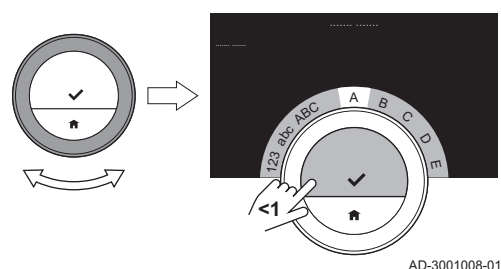

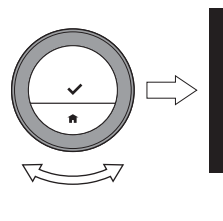

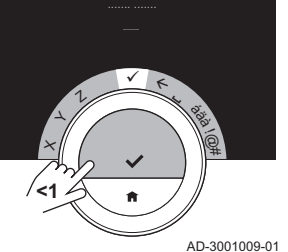

- <span id="page-26-0"></span>3. Izberite Set Display Brightness:.
- 4. Z vrtljivim gumbom izberite stopnjo osvetlitve med 10 % in 100 %.
- 5. Potrdite nastavitev.

#### Vklop/izklop zvoka ("klikanja")

Ko sukate vrtljivi gumb, termostat ob vsaki spremembi odda zvok klikanja. Ta zvok lahko izklopite (ali ga ponovno vklopite).

- 1. Odprite glavni meni.
- 2. Izberite Settings.
- 3. Izberite Click sound.
- 4. Izberite Off ali On.
- 5. Potrdite nastavitev.

#### 4.2.11 Vklop časovne sinhronizacije prek spleta

Časovno sinhronizacijo termostata s strežnikom NTP na spletu lahko vklopite ali izklopite.

- 1. Odprite glavni meni.
- 2. Izberite Settings.
- 3. Potrdite izbiro.
- 4. Izberite Date time settings.
- 5. Potrdite izbiro.
	- 6. Izberite NTP.
- 7. Potrdite izbiro.
- 8. Izberite On ali Off.
- 9. Potrdite nastavitev.

#### 4.2.12 Vklop poletnega časa

Samodejni preklop na poletni in zimski čas lahko vklopite oz. izklopite, če to omogoča sistem vaše naprave.

- 1. Odprite glavni meni.
- 2. Izberite Settings.
- 3. Potrdite izbiro.
- 4. Izberite Date time settings.
- 5. Potrdite izbiro.
- 6. Izberite Omogoči letni čas
- 7. Izberite On ali Off.
- 8. Potrdite nastavitev.

#### 4.2.13 Sprememba merskih enot

Izberete lahko mersko enoto prikazov: metrični sistem temperaturo prikazuje v °C in vodni tlak v bar. Anglosaški merski sistem temperaturo prikazuje v °F in tlak v psi.

- 1. Odprite glavni meni.
- 2. Izberite Settings.
- 3. Potrdite izbiro.
- 4. Izberite Change unit system.
- 5. Potrdite izbiro.
- 6. Z vrtljivim gumbom izberite Metric ali Imperial.
- 7. Potrdite izbiro.

### 4.3 Priključki termostata Smart TC°

Termostat Smart TC° lahko upravljate z aplikacijo Smart TC° na prenosni napravi ali z aplikacijo za avtomatizacijo doma. S tem lahko napravo/-e ogrevalnega sistema upravljate, ko niste v bližini termostata Smart TC°. Za vzpostavitev povezave potrebujete brezžično omrežje in prenosno napravo z operacijskim sistemom Apple iOS ali Android.

#### <span id="page-27-0"></span>4.3.1 Vzpostavitev brezžične povezave

Za povezavo termostata s prenosno napravo termostat najprej povežite z brezžičnim omrežjem.

Ko prvič zaženete termostat, se samodejno odpre meni za povezavo z brezžičnim omrežjem. Pred vzpostavitvijo brezžične povezave morate odobriti Terms and Conditions.

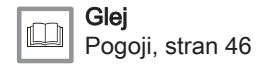

Med običajnim delovanjem termostata se lahko odločite za poznejšo spremembo ali povezavo z brezžičnim omrežjem.

- 1. Odprite glavni meni.
- 2. Izberite Settings.
- 3. Potrdite izbiro.
- 4. Izberite Wi-fi.
- 5. Potrdite izbiro.
- 6. Sprejmite Terms and Conditions.

#### Pomembno  $\mathbf i$

Možnost sprejema Terms and Conditions je na zaslonu prikazana le, če ste jih pred tem odklonili oz. ko ponastavite termostat na privzete nastavitve.

7. Preberite Privacy Policy.

#### Pomembno i

Privacy Policy se na zaslonu prikaže le, če se je prikazala možnost sprejema Terms and Conditions.

- 8. Na seznamu razpoložljivih omrežij izberite svoje brezžično omrežje.
- 9. Potrdite izbiro.
- 10. Z vrtljivim gumbom in izbirnim gumbom vnesite geslo.
- 11. V meniju za izbiro znakov izberite  $\checkmark$ , da potrdite geslo. Termostat je povezan z brezžičnim omrežjem.

#### Povezava termostata Smart TC° z dostopno točko

Termostat lahko povežete z dostopno točko brezžičnega omrežja.

1. Na seznamu razpoložljivih omrežij izberite WPS Button.

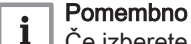

Če izberete **Back**, se na zaslonu pojavi prejšnji prikaz.

2. Na usmerjevalniku vklopite WPS (če ima usmerjevalnik to možnost). Termostat je zdaj samodejno povezan z dostopno točko.

#### Povezava termostata Smart TC° s skritim omrežjem

Če poznate ime in geslo, se lahko povežete s skritim brezžičnim omrežjem.

- 1. Na seznamu razpoložljivih omrežij izberite Other....
- 2. Z vrtljivim gumbom in izbirnim gumbom vnesite ime omrežja.
- 3. V meniju za izbiro znakov izberite  $\blacktriangleright$ .
- 4. Potrdite izbiro, da shranite ime omrežja.
- 5. Izberite varnostni način.
- 6. Potrdite izbiro.
- 7. Z vrtljivim gumbom in izbirnim gumbom vnesite geslo.
- 8. V meniju za izbiro znakov izberite  $\blacktriangleright$ .
- 9. Potrdite izbiro, da shranite geslo.
	- Termostat je povezan s skritim brezžičnim omrežjem.

#### 4.3.2 Prenos aplikacije

Aplikacijo Smart TC° lahko namestite na prenosno napravo.

- <span id="page-28-0"></span>1. Prenesite brezplačno aplikacijo iz trgovine App Store ali Google Play. Glejte informacije na škatli termostata.
- 2. Zaženite aplikacijo in upoštevajte navodila na prenosni napravi, dokler aplikacija ne zahteva registracijske kode termostata.

#### 4.3.3 Povezava aplikacije s termostatom Smart TC°

Ko prvič zaženete termostat, se samodejno odpre meni za registracijo vaše aplikacije ali aplikacije za avtomatizacijo doma. Za povezavo potrebujete račun, ki temelji na vašem e-poštnem naslovu. Med običajnim delovanjem termostata se lahko odločite za poznejšo povezavo oz. ponovno povezavo aplikacije in termostata.

- 1. Odprite aplikacijo in v nastavitvenem meniju ustvarite račun. Če ustvarite nov račun, boste prejeli potrditveno e-pošto.
- 2. Preberite e-pošto. Če e-pošte ni v vašem nabiralniku, preverite mapo z vsiljeno pošto.
- 3. Račun potrdite na spletni strani.
- 4. Odprite glavni meni termostata.
- 5. Izberite Settings.
- 6. Izberite Register device or service.
	- Termostat prikaže registracijsko kodo in kodo QR.
- 7. V aplikacijo vnesite registracijsko kodo ali s prenosno napravo odčitajte kodo QR.
- 8. Dokončajte postopek registracije.

........ ........ : CODE

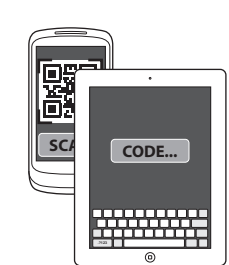

AD-3001011-01

#### 4.3.4 Povezava aplikacije za avtomatizacijo doma in termostata Smart TC°

Ko prvič zaženete termostat, se samodejno odpre meni za registracijo vaše aplikacije ali aplikacije za avtomatizacijo doma. Če lahko vaša aplikacija za avtomatizacijo doma komunicira s protokolom IFTTT, jo lahko povežete s termostatom. Za povezavo potrebujete račun, ki temelji na vašem e-poštnem naslovu. Med običajnim delovanjem termostata se lahko odločite za poznejšo povezavo oz. ponovno povezavo aplikacije za avtomatizacijo doma in termostata.

- 1. Odprite aplikacijo za avtomatizacijo doma in ustvarite račun za termostat.
- 2. Preberite e-pošto.

Če e-pošte ni v vašem nabiralniku, preverite mapo z vsiljeno pošto. 3. Potrdite svoj račun na spletni strani proizvajalca termostata.

- 4. Odprite glavni meni termostata.
- 5. Izberite Settings.
- 6. Izberite Register device or service.
	- Termostat prikaže registracijsko kodo in kodo QR.
- 7. V aplikacijo za avtomatizacijo doma vnesite registracijsko kodo ali s prenosno napravo odčitajte kodo QR.
- 8. Dokončajte postopek registracije.

#### 4.3.5 Registracija serviserjevega dostopa

Če želite, da serviser opravi spremembe, mu lahko dovolite, da se prijavi v vašo napravo.

- 1. Odprite glavni meni.
- 2. Izberite Settings.
- 3. Izberite Register installer access.
- 4. Potrdite serviserjev dostop.
	- $\Rightarrow$  S tem serviseriu omogočite dostop do 72 ur.

### <span id="page-29-0"></span>4.4 Napredne nastavitve

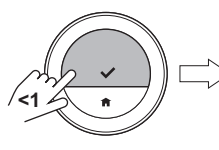

Slika41

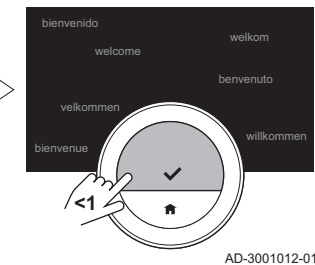

4.4.1 Ponastavitev na privzete nastavitve

Večino nastavitev termostata lahko sočasno ponastavite na privzete vrednosti.

#### Pomembno  $\mathbf{i}$

Izbrisale se bodo tudi vse nastavitve povezave za komunikacijo! Temperaturni razporedi, nadzorni način in počitniško obdobje se ne bodo ponastavili.

- 1. Odprite glavni meni.
- 2. Izberite Settings.
- 3. Izberite Reset to default settings.
- 4. Izberite Reset.
- 5. Potrdite izbiro.

Na zaslonu se v vseh jezikih prikaže beseda "Dobrodošli".

6. Za nadaljevanje pritisnite izbirni gumb. Zažene se nastavitveni postopek.

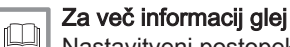

[Nastavitveni postopek, stran 42](#page-41-0)

#### 4.4.2 Preverjanje posodobitev programske opreme

Če je termostat povezan z brezžičnim omrežjem, spletom in strežnikom, se programska oprema samodejno posodablja. Stanje programske opreme je mogoče preveriti:

- 1. Odprite glavni meni.
- 2. Izberite Settings.
- 3. Izberite Check for software update.

Na zaslonu se prikaže stanje programske opreme.

#### 4.4.3 Umerjanje temperature

Temperaturo lahko ročno umerite, če termostat prikazuje temperaturo, ki ne ustreza dejanski sobni temperaturi. Ta postopek običajno ni potreben.

- 1. Po namestitvi termostata počakajte vsaj 30 minut.
- 2. Izmerite dejansko sobno temperaturo.
- 3. Odprite glavni meni.
- 4. Izberite Settings.
- 5. Potrdite izbiro.
- 6. Izberite Temperature calibration.
- 7. Potrdite izbiro.

Na zaslonu je temperatura, ki jo izmeri termostat, prikazana kot Temperature detected.

- 8. Če zaznana temperatura ni enaka izmerjeni temperaturi: zasukajte vrtljivi gumb, da spremenite temperaturo na Calibrate this temperature to.
- 9. Potrdite spremembo.

 $\mathbf{i}$ 

#### Pomembno

- Preden termostat prikaže nov odklon na Current Temperature, lahko traja nekaj časa.
- Novi odklon se uporabi za celotno temperaturno območje.

#### 4.4.4 Vklop predgretja

Prostor ali cono lahko določen čas predgrevate, da na začetku načrtovanega ogrevanja vzpostavite nastavljeno temperaturo.

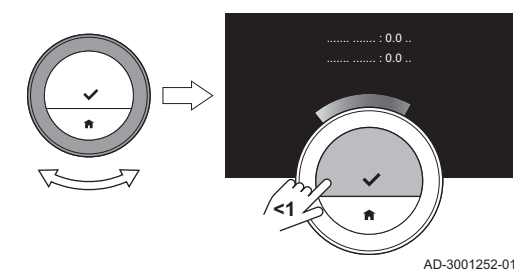

- <span id="page-30-0"></span>1. Odprite glavni meni.
- 2. Izberite Settings.
- 3. Potrdite izbiro.
- 4. Izberite Preheat.
- 5. Potrdite izbiro.
- 6. Obdobje predgretja spremenite z vrtljivim gumbom.

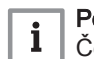

#### Pomembno

Če vrtljivi gumb zavrtite v položaj 0 minut, je funkcija predgretja izklopljena.

7. Potrdite spremembo.

#### 4.4.5 Nastavitev mejne vrednosti samodejnega načina

Nastavite lahko mejno temperaturo za preklop med ogrevanjem in/ali hlajenjem.

- 1. Odprite glavni meni.
- 2. Izberite Settings.
- 3. Izberite ZmanSobTempHlaj cona.
- 4. Mejno temperaturo spremenite z vrtljivim gumbom.

#### 4.5 Servisne nastavitve

Ko odprete servisni meni, se na zaslonu prikaže opozorilo, da lahko nastavitve v servisnem meniju vplivajo na delovanje vaše naprave. Priporočamo, da nastavitve opravi serviser.

#### 4.5.1 Spreminjanje ogrevalne krivulje

Ogrevalna krivulja prilagaja temperaturo vode ogrevalnega sistema zunanji temperaturi. Z dobro ogrevalno krivuljo lahko sistem ohranja stalno temperaturo v prostoru.

- 1. Odprite glavni meni.
- 2. Izberite Installer.
- 3. Potrdite izbiro.
- 4. Za nadaljevanje izberite Yes.
- 5. Potrdite izbiro.

Slika43

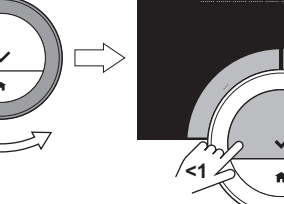

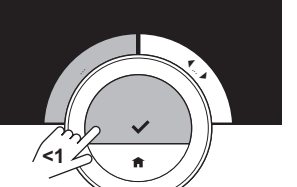

AD-3001006-01

Slika44

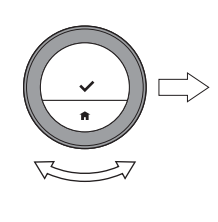

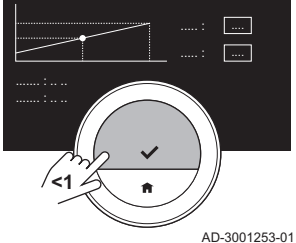

#### 6. Izberite Heating Curve.

#### Pomembno

Zaslon prikazuje Heating Curve le, če vaš sistem to omogoča.

7. Potrdite izbiro.

i

- $\Rightarrow$  Na zaslonu je prikazan shema ogrevalne krivulje.
- 8. Za izbiro osrednje točke krivulje kratko pritisnite na izbirni gumb.
- 9. Osrednjo točko krivulje z vrtljivim gumbom prestavite preko poševne linije, da si v spodnjem levem vogalu ogledate zunanje temperature in pripadajoče temperature vode.
- 10. Za prekinitev izbire osrednje točke krivulje kratko pritisnite na izbirni gumb.
- 11. Z vrtljivim gumbom izberite Min: (najnižja temperatura vode v napravi).
- 12. Potrdite izbiro.
- 13. Temperaturo spremenite z vrtljivim gumbom.
- 14. Potrdite spremembo.
- 15. Z vrtljivim gumbom izberite Slope: (naklon ogrevalne krivulje).

<span id="page-31-0"></span>Slika45 AD-3001254-01 .... ..... : .... **<1**

16. Potrdite izbiro.

prostora ali cone.

5. Potrdite izbiro.

1. Odprite glavni meni. 2. Izberite Installer. 3. Potrdite izbiro.

17. Naklon spremenite z vrtljivim gumbom.

4.5.2 Nastavitev strategije upravljanja

- 18. Potrdite spremembo.
- 19. Z vrtljivim gumbom izberite Save v desnem spodnjem vogalu zaslona.

Strategija upravljanja določi način, ki ga termostat uporablja za ogrevanje

20. Potrdite, da shranite spremembe ogrevalne krivulje.

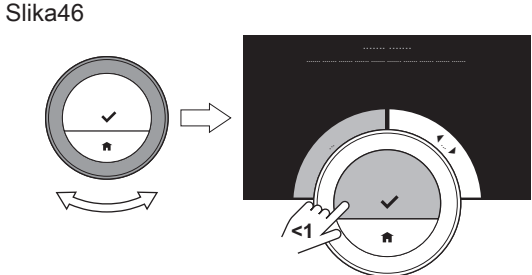

AD-3001006-01

Slika47

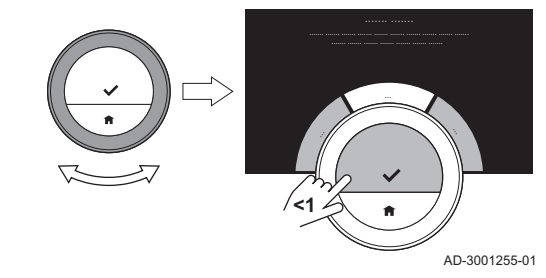

4. Za nadaljevanje izberite Yes.

6. Izberite Control Strategy.

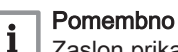

Zaslon prikazuje Control Strategy le, če vaš sistem to omogoča.

- 7. Potrdite izbiro.
- 8. Izberite želeno Control Strategy:
	- Room: termostat upravlja ogrevanje glede na sobni termostat.
	- Outside: termostat upravlja ogrevanje glede na zunanje temperaturno tipalo.
	- Room & Outside: : termostat upravlja ogrevanje glede na zunanje temperaturno tipalo in sobni termostat.
	- Automatic: termostat izbere eno od strategij upravljanja glede na priključena tipala.
- 9. Potrdite izbiro.

### 4.5.3 Nastavitev hitrosti ogrevanja

Hitrost ogrevanja določa, kako hitro ali počasi bo sistem ogrel prostor ali cono na začetku načrtovanega ogrevanja.

- 1. Odprite glavni meni.
- 2. Izberite Installer.
- 3. Potrdite izbiro.
- 4. Za nadaljevanje izberite Yes.
- 5. Potrdite izbiro.

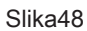

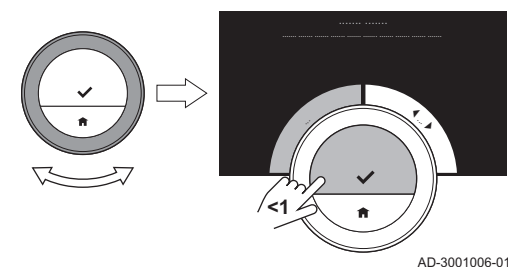

<span id="page-32-0"></span>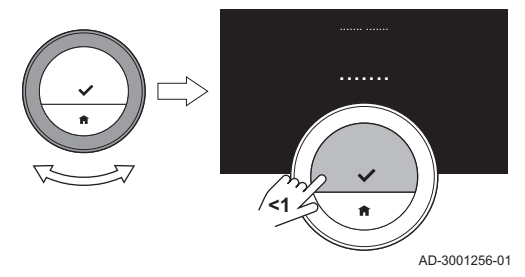

#### 6. Izberite Heating rate.

#### Pomembno i

Zaslon prikazuje **Heating rate** le, če vaš sistem to omogoča.

- 7. Potrdite izbiro.
- 8. Izberite želeno hitrost ogrevanja.

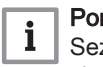

#### Pomembno

Seznam razpoložljivih hitrosti je odvisen od naprave vašega sistema.

9. Potrdite izbiro.

#### 4.5.4 Nastavitev hitrosti hlajenja

Hitrost hlajenja določa, kako hitro ali počasi bo sistem ohladil prostor ali cono na nižjo ciljno temperaturo po preklopnem času v urniku ogrevanja.

- 1. Odprite glavni meni.
- 2. Izberite Installer.
- 3. Potrdite izbiro.
- 4. Za nadaljevanje izberite Yes.
- 5. Potrdite izbiro.

#### Slika50

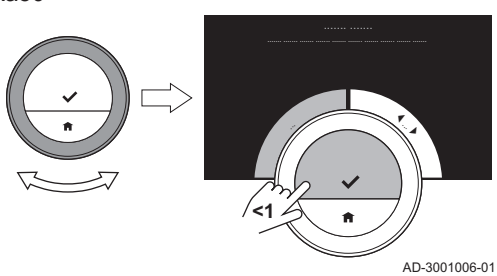

Slika51

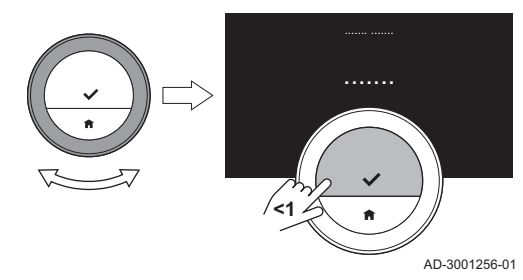

#### 6. Izberite Cooling rate.

#### Pomembno i

Zaslon prikazuje Cooling rate le, če vaš sistem to omogoča.

7. Potrdite izbiro.

8. Izberite želeno hitrost hlajenja.

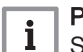

#### Pomembno

Seznam razpoložljivih hitrosti je odvisen od naprave vašega sistema.

9. Potrdite izbiro.

#### 4.5.5 Nastavitev najmanjše moči centralnega ogrevanja

Najmanjša moč centralnega ogrevanja določa najmanjšo zmogljivost ogrevanja naprave.

- 1. Odprite glavni meni.
- 2. Izberite Installer.
- 3. Potrdite izbiro.
- 4. Za nadaljevanje izberite Yes.
- 5. Potrdite izbiro.
- 6. Izberite Min. power.

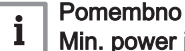

AD-3001006-01

Min. power je na zaslonu prikazano le, če je vaš sistem primeren za to možnost.

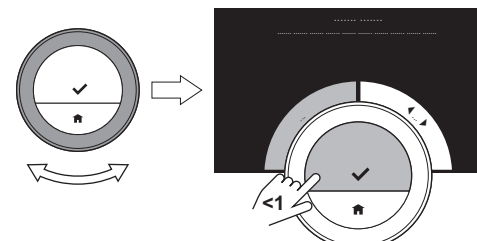

<span id="page-33-0"></span>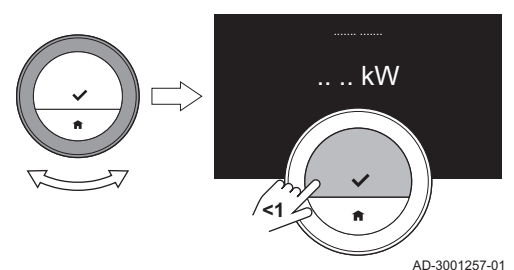

- 7. Potrdite izbiro.
- 8. Z vrtljivim gumbom izberite število kW.
- 9. Potrdite izbiro.

### 4.5.6 Nastavitev največje moči centralnega ogrevanja

Največja moč centralnega ogrevanja določa največjo zmogljivost ogrevanja naprave.

- 1. Odprite glavni meni.
- 2. Izberite Installer.
- 3. Potrdite izbiro.
- 4. Za nadaljevanje izberite Yes.
- 5. Potrdite izbiro.

Slika54

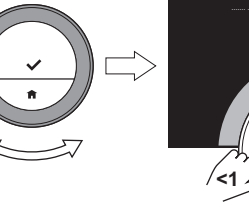

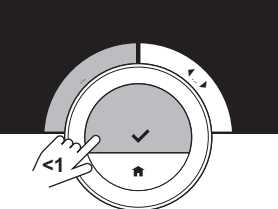

AD-3001006-01

Slika55

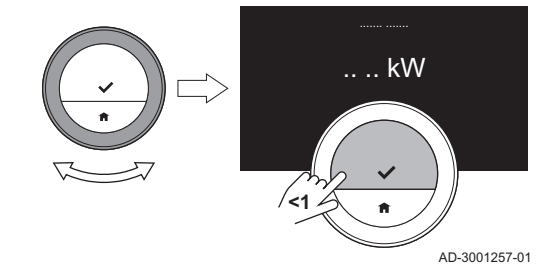

6. Izberite CH Max. power.

#### Pomembno

i CH Max. power je na zaslonu prikazano le, če je vaš sistem primeren za to možnost.

- 7. Potrdite izbiro.
- 8. Z vrtljivim gumbom izberite število kW.
- 9. Potrdite izbiro.

### 4.5.7 Nastavitev največje moči za pripravo tople sanitarne vode

Največja moč za pripravo tople sanitarne vode določa največjo zmogljivost naprave za pripravo tople vode.

- 1. Odprite glavni meni.
- 2. Izberite Installer.
- 3. Potrdite izbiro.
- 4. Za nadaljevanje izberite Yes.
- 5. Potrdite izbiro.
- 6. Izberite DHW Max. power.

#### Pomembno i

DHW Max. power je na zaslonu prikazano le, če je vaš sistem primeren za to možnost.

Slika56

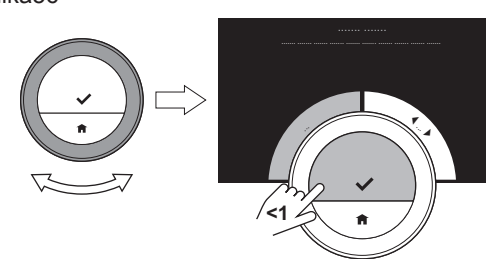

AD-3001006-01

<span id="page-34-0"></span>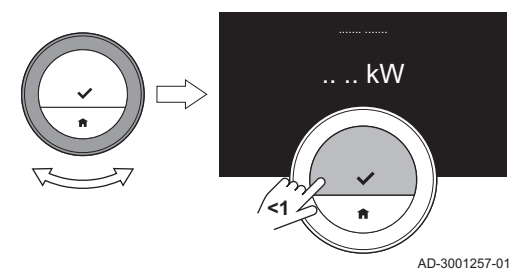

- 7. Potrdite izbiro.
- 8. Z vrtljivim gumbom izberite število kW.
- 9. Potrdite izbiro.

#### 4.5.8 Registracija napovednega vzdrževanja

Serviser lahko registrira termostat v centralni strežnik. Strežnik prejema podatke od termostata in naprave. V določenem trenutku strežnik serviserju pošlje signal, da mora opraviti načrtovana vzdrževalna dela. Tako zagotovimo dobro delovanje naprave in preprečimo nepotrebne stroške za uporabnika.

Navodilo za serviserja:

- 1. Odprite glavni meni.
- 2. Izberite Settings.
- 3. Potrdite izbiro.
- 4. Izberite Register predictive maintenance.
- 5. Vnesite registracijsko kodo ali odčitajte kodo QR.
- 6. Kodo registrirajte v aplikaciji, povezani s centralnim strežnikom.

Enkrat mesečno termostat na strežnik pošlje podatke o delovanju naprave. Sporoči na primer število obratovalnih ur, vodni tlak, temperaturo ipd. V primeru napake na napravi termostat takoj pošlje sporočilo strežniku. Strežnik pošlje signal serviserju, ko je potrebno vzdrževanje.

Podatki in sporočilo se na strežnik pošljejo samo v naslednjih primerih:

- Naprava omogoča to možnost.
- Uporabnik se je strinjal z izmenjavo podatkov, ko je prebral pravilnik o zasebnosti Privacy Policy.
- Uporabnik je termostat povezal z aplikacijo.

<span id="page-35-0"></span>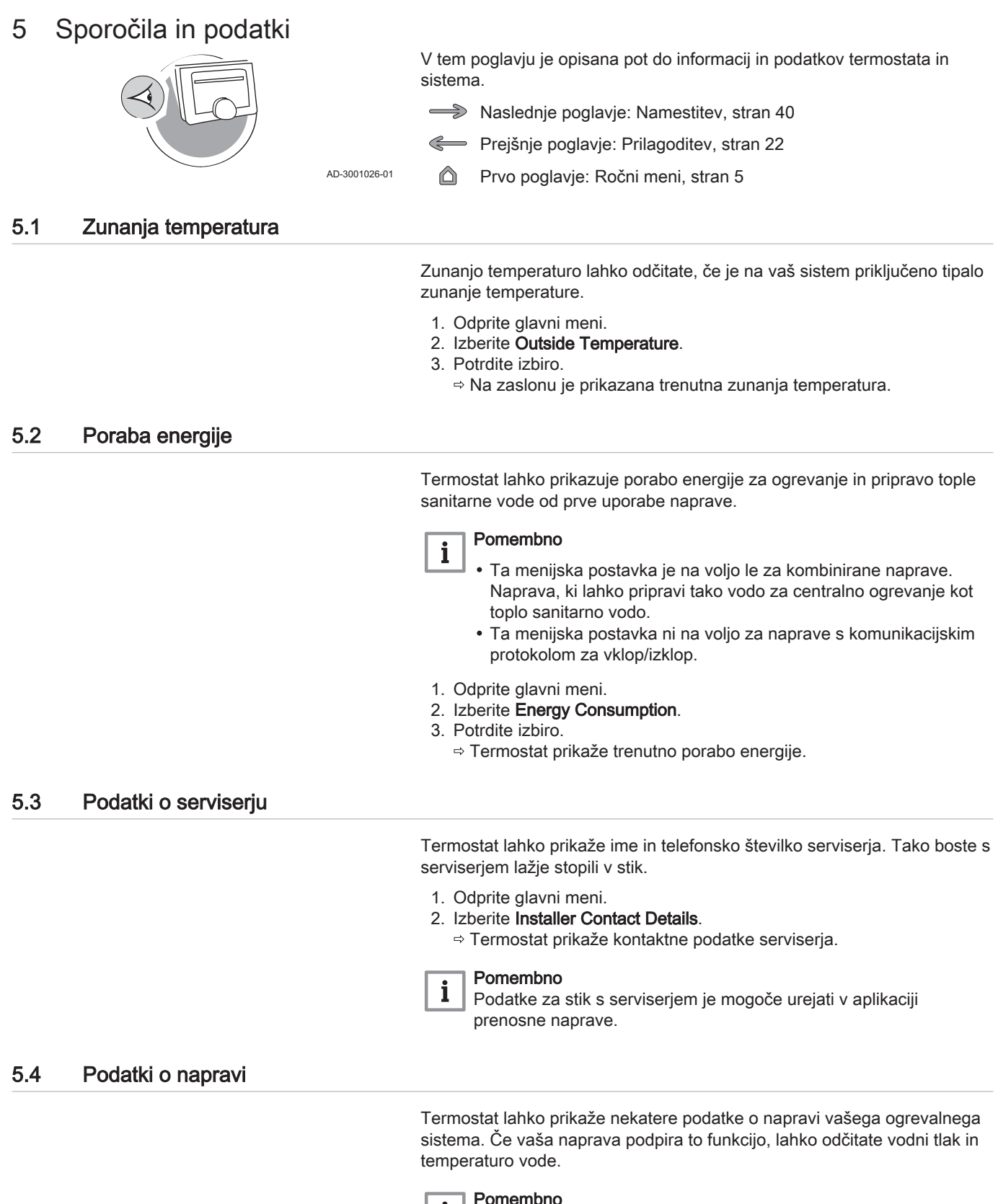

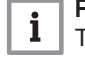

#### Pomembno

Ta menijska postavka ni na voljo za naprave s komunikacijskim protokolom za vklop/izklop.

- 1. Odprite glavni meni.
- 2. Izberite Heater.
- 3. Izberite Water pressure ali Current Boiler Temperature. Na termostatu se prikažejo podatki naprave.

### <span id="page-36-0"></span>5.5 Tehnični podatki

Termostat lahko prikaže številne vgrajene lastnosti in parametre.

- 1. Odprite glavni meni.
- 2. Izberite Technical Information.
- 3. Potrdite izbiro.
	- Na zaslonu je prikazano naslednje:

#### Tab.7 Device Information

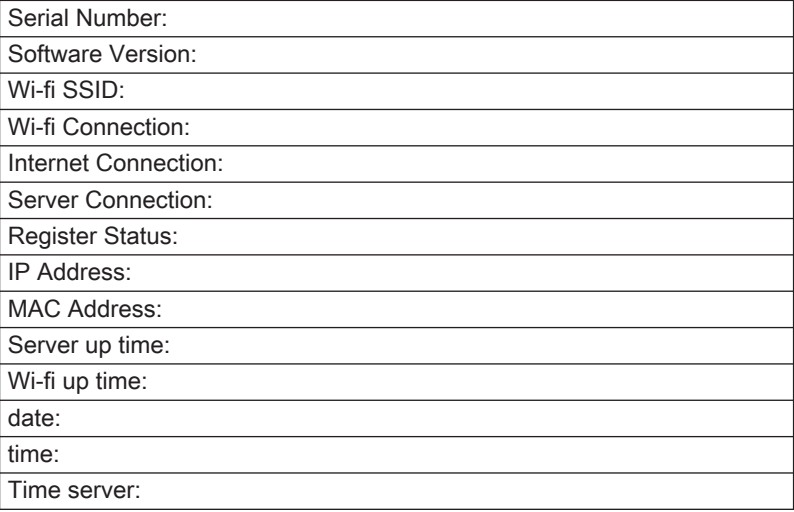

#### Tab.8 Appliance Information

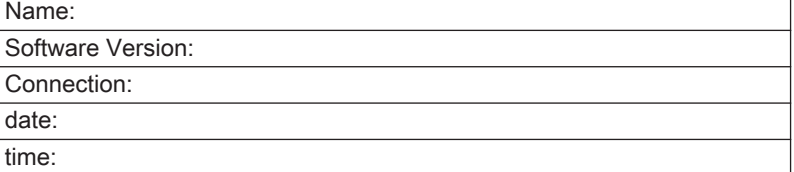

Tab.9 Miscellaneous

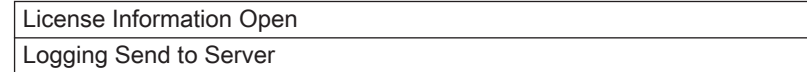

### 5.6 Pregled sporočil o napakah

V glavnem meniju lahko odprete seznam sporočil o napakah, da si ogledate pregled vseh sporočil o napakah.

- 1. Odprite glavni meni.
- 2. Izberite Error History.
- 3. Potrdite izbiro.
	- Na zaslonu se prikaže seznam sporočil o napakah.

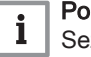

#### Pomembno

Seznam obsega celotno zgodovino sporočil o napakah. Aktivno je lahko le eno sporočilo o napaki naenkrat. Prikazano je na vrhu seznama.

<span id="page-37-0"></span>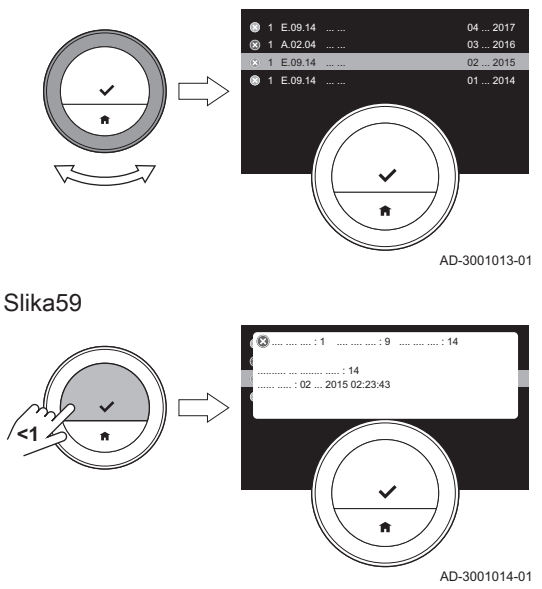

4. Izberite aktivno sporočilo o napaki.

- 5. Potrdite izbiro in preberite sporočilo, da si ogledate podrobnosti napake.
- 6. Če težave ne morete odpraviti sami: Zapišite si kodo sporočila o napaki in se obrnite na serviserja.

5.7 Servisno sporočilo

Slika60

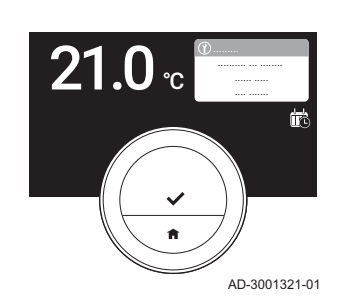

# maintainer with service code: %1 .

Pomembno Servisna koda je:

 $\mathbf{i}$ 

- A: Potrebno je vzdrževanje manjšega obsega.
- B: Potrebno je vzdrževanje srednjega obsega.
- C: Potrebno je generalno vzdrževanje vključno z menjavo delov.
- Po meri: Znamka naprave ni znana. Obseg zahtevanih vzdrževalnih del ni znan.

Ko je treba na napravi izvesti vzdrževalna dela, se na zaslonu termostata v zgornjem desnem vogalu prikaže servisno sporočilo Please contact

Slika61

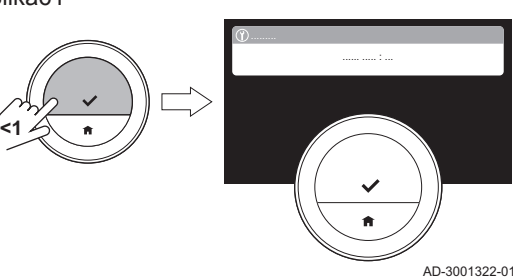

#### 1. Pritisnite izbirni gumb na kratko.

Na zaslonu enote Smart TC° se v zgornjem delu prikaže sporočilo.

Slika62

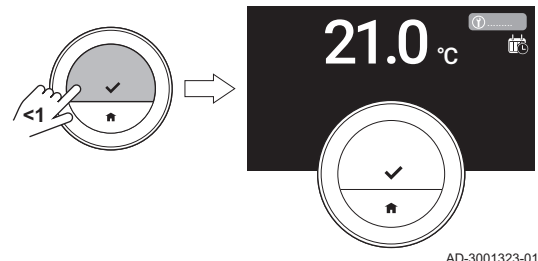

### 2. Pritisnite izbirni gumb na kratko.

Na zaslonu termostata se v zgornjem desnem vogalu prikaže kratko sporočilo.

### Pomembno

i

Ob vsakem zagonu termostata se v zgornjem desnem vogalu zaslona prikaže servisno sporočilo, dokler vzdrževalna dela niso opravljena. Ponovite korake za prikaz vsebine servisnega sporočila.

# 5.8 Pošiljanje informacij o napakah proizvajalcu

Ko se na termostatu ali napravi pojavi napaka, lahko proizvajalcu pošljete informacije o napaki.

#### Pomembno  $\mathbf{i}$

Če je napovedno vzdrževanje registrirano, termostat samodejno pošlje sporočilo, ko na napravi pride do napake.

- 1. Odprite glavni meni.
- 2. Izberite Technical Information.
- 3. Potrdite izbiro.
- 4. Izberite Send to Server.
- 5. Potrdite izbiro.
	- Termostat pošlje informacije proizvajalcu:
		- Koda napake.

Podatki o uporabi termostata in naprave za največ štiri zadnje dni. Na zaslonu se prikaže sporočilo: The logging will be sent to the server.

- 6. Sporočite težavo službi za pomoč strankam pri proizvajalcu.
	- Služba za pomoč strankam lahko analizira kodo napake in podatke o uporabi za odpravo težave in posredovanje nasvetov glede rešitve.

# <span id="page-39-0"></span>6 Namestitev

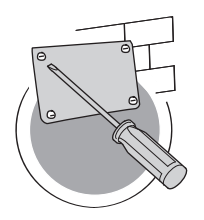

V tem poglavju sta opisana namestitev in prvi zagon termostata.

- Naslednje poglavje: [Odpravljanje napak, stran 44](#page-43-0)
- Prejšnje poglavje: [Sporočila in podatki, stran 36](#page-35-0)
- Prvo poglavje: [Ročni meni, stran 5](#page-4-0)

AD-3001027-01

### 6.1 Pregled sistema

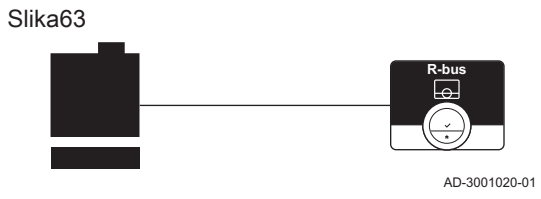

#### 6.1.1 Sistem brez prehoda

Če vaša ogrevalna naprava podpira protokol, ki uporablja podatkovno vodilo R-bus, lahko termostat Smart TC° priključite neposredno na napravo.

Termostat lahko priključite sami ali se obrnete na serviserja.

Glej  $\square$ 

Na spletni strani proizvajalca so vam na voljo informacije o razpoložljivih napravah.

### 6.1.2 Sistem s prehodom

Če vaša ogrevalna naprava ne podpira protokola, ki uporablja podatkovno vodilo R-bus, je za priključitev termostata na napravo potreben prehod. Prehod omogoča tri komunikacijske protokole:

- Protokol za vklop/izklop
- Protokol OpenTherm
- Protokol BSB

Komunikacijski protokol je odvisen od zahtev naprave. Za tehnične podatke o napravi in informacije o povezavi enote Smart TC° z napravo se obrnite na serviserja. Termostat in prehod lahko priključite sami ali se obrnete na serviserja.

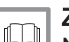

#### Za več informacij glej

[Nastavitveni postopek, stran 42](#page-41-0)

### 6.2 Standardna dobava

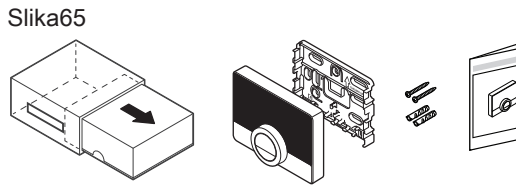

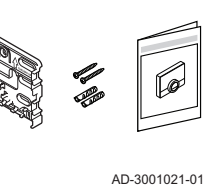

AD-3001019-01

**R-bus**

Tab.10 Komplet sobnega termostata Smart TC°

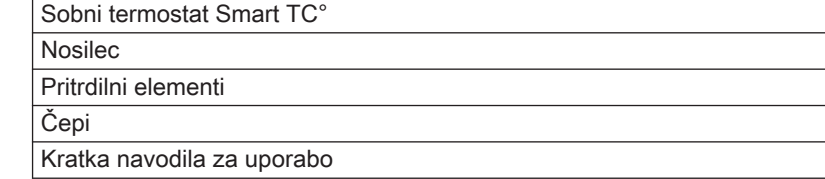

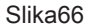

Slika64

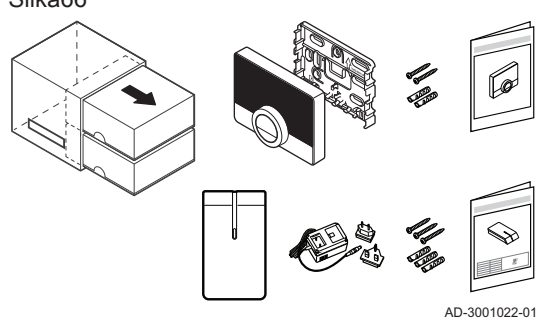

### Tab.11 Komplet sobnega termostata Smart TC° in prehoda

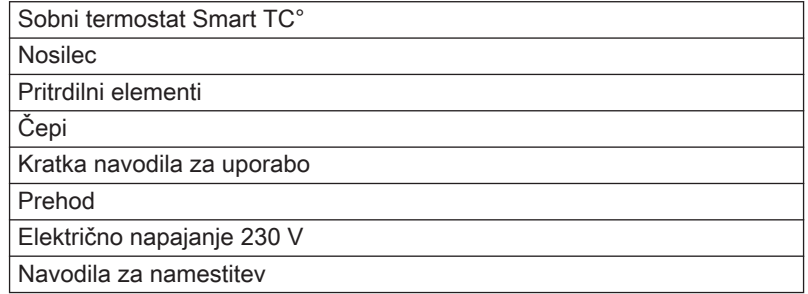

#### <span id="page-40-0"></span>6.3 Priprava

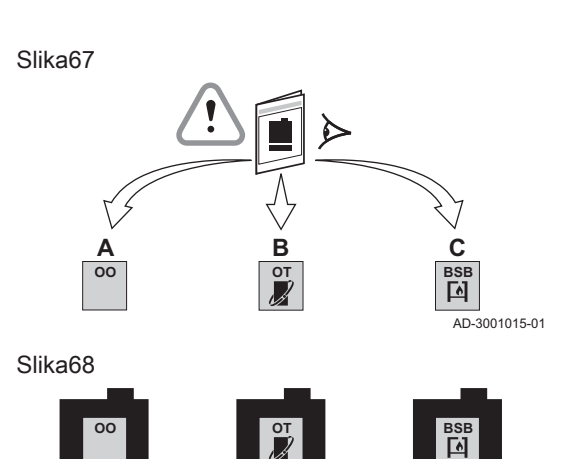

**16**

**R-bus**

Preverite, kateri prehod je potreben za komunikacijo med sobnim termostatom Smart TC° in vašo napravo.

1. V dokumentaciji preverite, kateri komunikacijski protokol se uporablja za upravljanje naprave:

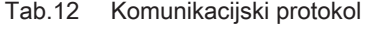

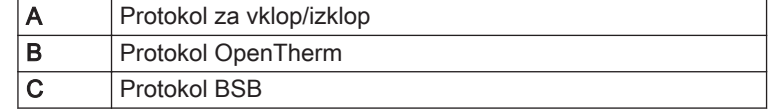

2. Na podlagi sheme določite, kateri prehod ustreza komunikacijskemu protokolu naprave: Prehod 16 ali 17

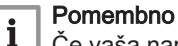

Če vaša naprava podpira komunikacijski protokol podatkovnega voda R, ne potrebujete prehoda.

### 6.4 Namestitev prehoda

**16**

**R-bus**

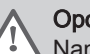

### Opozorilo

Namestitev mora opraviti strokovno usposobljena oseba.

1. Napravo izklopite.

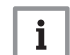

AD-3001016-01

**17**

**R-bus**

# Pomembno

Glejte dokumentacijo naprave.

2. Prehod namestite skladno z navodili v dokumentaciji o prehodu.

### <span id="page-41-0"></span>6.5 Mesto namestitve termostata Smart TC°

#### Slika69

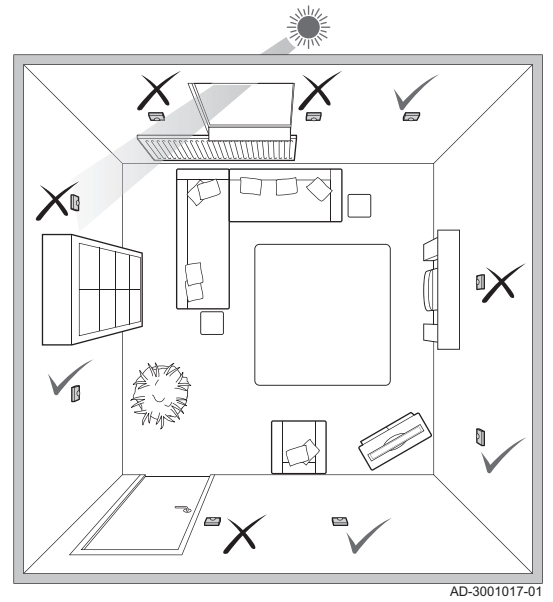

Za termostat Smart TC° izberite ustrezno mesto.

- 1. Izberite prostor, v katerem preživite večino časa.
- 2. Izberite ustrezno mesto na steni:
	- 2.1. stran od virov toplote (kamin, radiator, luči, sveče, neposredna sončna svetloba itd.)
	- 2.2. stran od suhih predelov
- 3. Prepričajte se, da razdalja med termostatom Smart TC° in napravo ali prehodom ne presega 50 m (največja dolžina kabla).

6.6 Namestitev termostata Smart TC°

Namestitev termostata Smart TC° je opisana v kratkih navodilih za uporabo, ki so priložena termostatu.

- 1. Nosilec namestite na steno tako, da upoštevate napotke v kratkih navodilih za uporabo.
- 2. Termostat namestite na stenski nosilec, pri čemer upoštevajte napotke v kratkih navodilih za uporabo.
- 3. Če je termostat namenjen upravljanju določene cone, ga priključite na upravljalni modul.

#### 6.7 Nastavitveni postopek

Ko termostat priklopite na električno napajanje, zaslon v eni minuti prikaže pozdravni prikaz. Termostat vas vodi skozi nastavitveni postopek.

- 1. Izberite državo.
- 2. Izberite jezik.
- 3. Sprejmite Terms and Conditions.

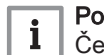

#### Pomembno

Če pravnih pogojev Terms and Conditions ne sprejmete, nadaljujte z nastavitvijo datuma in časa ter zaključite nastavitev. Terms and Conditions lahko sprejmete tudi pozneje in tako vzpostavite povezavo s spletom in aplikacijo.

- 4. Preberite Privacy Policy.
- 5. Vzpostavite brezžično povezavo.
- 6. Prenesite aplikacijo.
- 7. Prenosno napravo in/ali aplikacijo za avtomatizacijo doma povežite s termostatom.

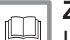

#### Za več informacij glej

[Uporaba termostata Smart TC°, stran 7](#page-6-0) [Nastavitev časa in datuma, stran 23](#page-22-0) [Nastavitev države in jezika, stran 23](#page-22-0) [Priključki termostata Smart TC°, stran 27](#page-26-0) [Pogoji, stran 46](#page-45-0)

#### <span id="page-42-0"></span>6.8 Posodobitev programske opreme

Za termostat so na voljo posodobitve programske opreme. Za posodobitev programske opreme mora biti termostat povezan:

- z brezžičnim omrežjem
- s spletom
- s strežnikom

Ko so vse povezave vzpostavljene, termostat samodejno posodobi programsko opremo.

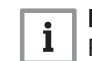

#### Pomembno

Prva posodobitev programske opreme je na voljo v enem dnevu.

Stanje programske opreme je mogoče preveriti tudi ročno.

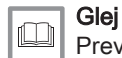

[Preverjanje posodobitev programske opreme, stran 30](#page-29-0)

Po vsaki uspešni posodobitvi programske opreme:

- Termostat se ponovno zažene.
- Na začetnem prikazu se pojavi sporočilo.

# <span id="page-43-0"></span>7 Odpravljanje napak

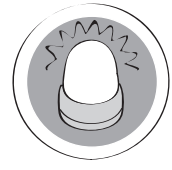

To poglavje vam pomaga pri težavah s termostatom. Na začetnem prikazu se pojavi sporočilo o napaki.

- Naslednje poglavje: [Dodatek, stran 46](#page-45-0)
- Prejšnje poglavje: [Namestitev, stran 40](#page-39-0) Ç

AD-3001028-01 6

Prvo poglavje: [Ročni meni, stran 5](#page-4-0)

### 7.1 Sporočila o napakah

Če pride do težave, se na zaslonu termostata pojavi sporočilo o napaki.

- 1. Pritisnite izbirni gumb, da si ogledate podrobnosti napake.
- Ikona napake na zaslonu ostane vidna, dokler težave ne odpravite. 2. Odprite seznam sporočil o napakah, da si ogledate podrobnosti
- aktivne napake. 3. Odpravite napako(-ke).
- 4. Ponastavite napako naprave. Za več informacij glejte priročnik naprave.
	- $\Rightarrow$  Ikona napake izgine z začetnega prikaza.

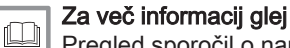

[Pregled sporočil o napakah, stran 37](#page-36-0)

### 7.2 Druge težave ali vprašanja

Če imate težave ali vprašanja glede določenih situacij, si oglejte spodnjo razpredelnico, preden se obrnete na serviserja.

#### Tab.13 Težave in rešitve

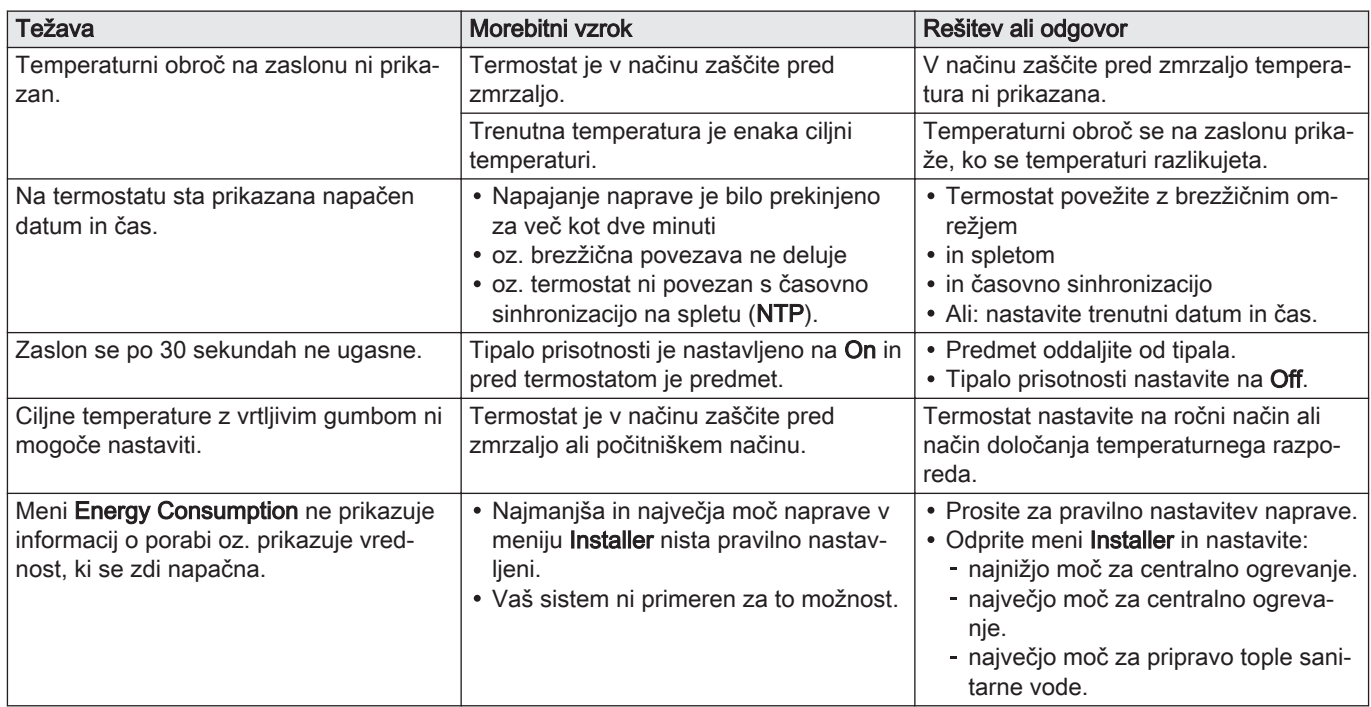

# <span id="page-44-0"></span>8 Vzdrževanje

V tem poglavju sta opisana čiščenje termostata in menjava baterij.

- Naslednje poglavje: [Dodatek, stran 46](#page-45-0)
- Prejšnje poglavje: [Odpravljanje napak, stran 44](#page-43-0)

# 8.1 Čiščenje

Ko je termostat treba očistiti:

- 1. Vzemite mehko krpo, najbolje iz mikrovlaken.
- 2. Navlažite jo z blagim (neabrazivnim, nealkoholnim) detergentom.
- 3. Nežno obrišite površino termostata.

<span id="page-45-0"></span>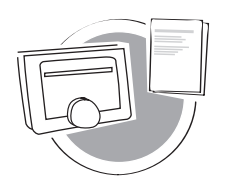

AD-3001029-01

V tem poglavju vam je na voljo več tehničnih informacij o termostatu.

- Prejšnje poglavje: [Odpravljanje napak, stran 44](#page-43-0)
- ⋒ Prvo poglavje: [Ročni meni, stran 5](#page-4-0)

9.1 Pogoji

Pravni pogoji Terms and Conditions veljajo za brezžično povezavo in uporabo aplikacije. Pred začetkom nastavitve brezžične povezave in povezave z aplikacijo sprejmite Terms and Conditions.

Terms and Conditions si ni mogoče ogledati na termostatu. Ogledate si jih lahko na dva načina:

- Obiščite proizvajalčevo spletno stran.
- Aplikacijo odprite na prenosni napravi.

Preberite Terms and Conditions in jih sprejmite.

Če sprejmete Terms and Conditions, imate na termostatu na voljo štiri dodatne funkcije:

- Sistem ogrevanja (in hlajenja) lahko upravljate prek prenosne naprave in/ali aplikacije za avtomatizacijo doma.
- Termostat po izpadu elektrike samodejno nastavi pravi datum in čas.
- Z novimi funkcijami se bo termostat samodejno posodabljal.
- Napake sistema lahko posredujete proizvajalcu.

#### Pomembno

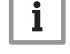

Terms and Conditions morate sprejeti samo enkrat, razen če termostat ponastavite na privzete nastavitve.

### 9.2 Odlaganje

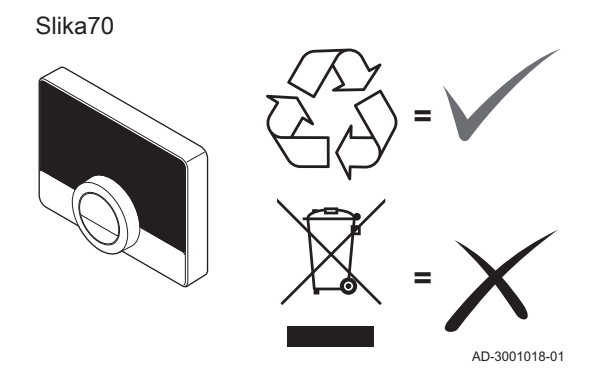

Sobni termostat Smart TC° je običajna elektronska naprava.

Sobni termostat Smart TC° odložite na okolju prijazen način in skladno z lokalnimi predpisi.

#### 9.3 Tehnične specifikacije

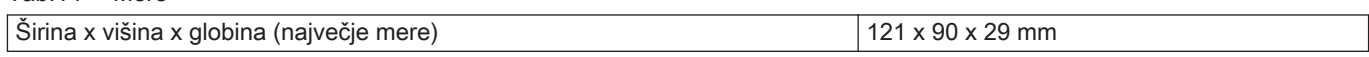

#### Tab.15 Električno napajanje

Tab.14 Mere

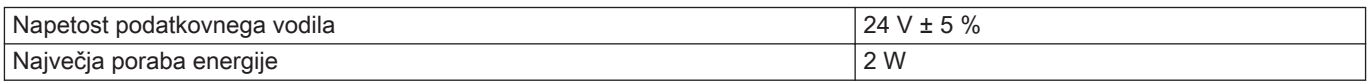

#### Tab.16 Električna priključitev

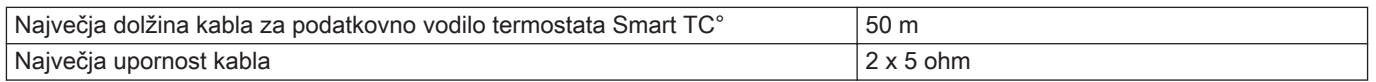

#### <span id="page-46-0"></span>Tab.17 Brezžična povezava

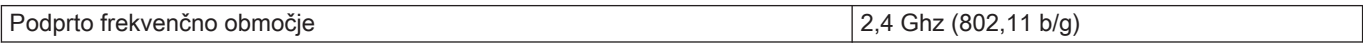

#### Tab.18 Okoljske razmere

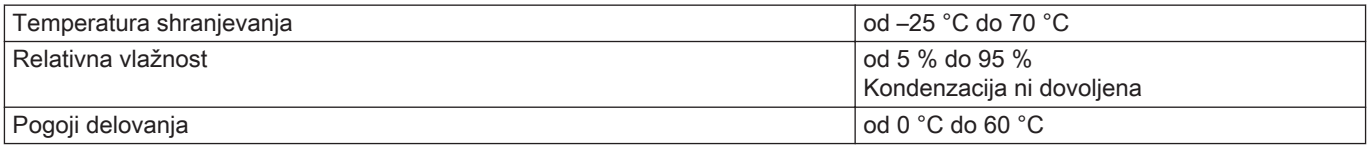

#### Tab.19 Temperatura

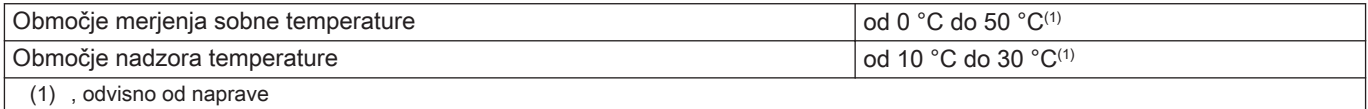

#### Tab.20 Združljivost s standardi

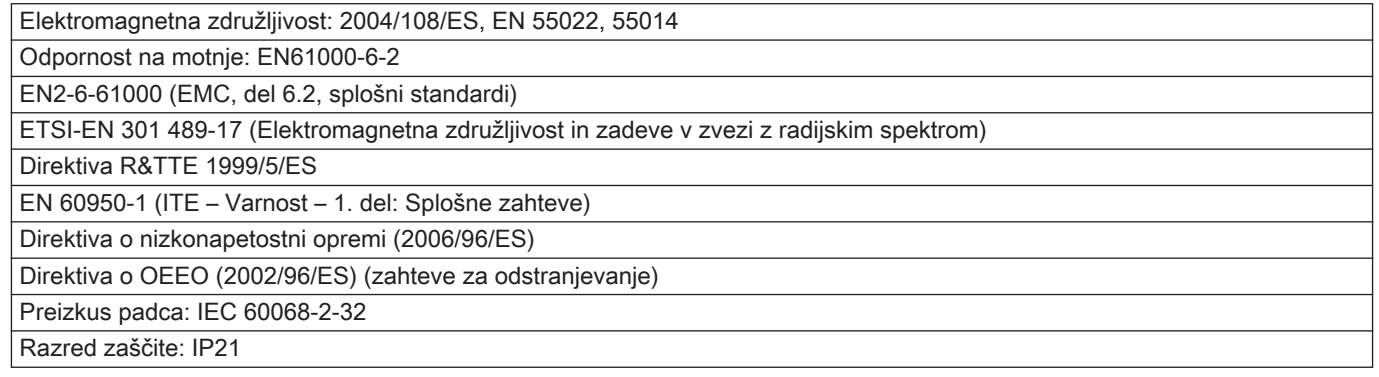

# 9.4 Podatki o izdelkih, povezanih z energijo

### 9.4.1 Podatkovni list izdelka

#### Tab.21 Podatkovni list izdelka

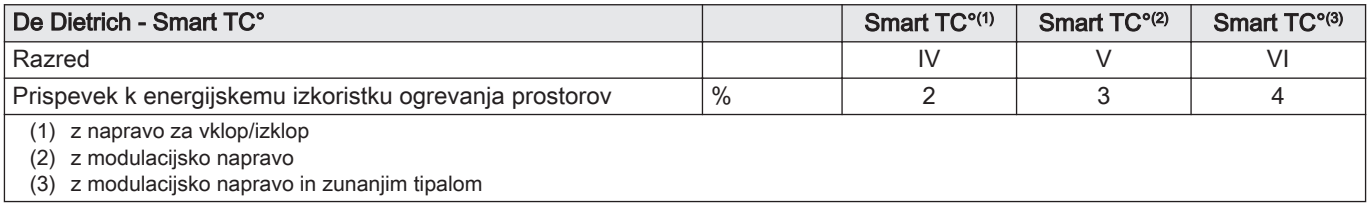

# © Zaščiteno z avtorskimi pravicami

Vsi tehnični podatki ter tudi slike in električne sheme v teh navodilih so naša last in jih ni dovoljeno razmnoževati brez predhodnega pisnega soglasja. Pridržujemo si pravico do sprememb.

#### DE DIETRICH

# **FRANCE**

Direction de la Marque 57, rue de la Gare - F-67580 Mertzwiller

03 88 80 27 99 冏

#### **www.dedietrich-thermique.fr**

VAN MARCKE

**BE**

Weggevoerdenlaan 5<br>B- 8500 KORTRIJK

**www.vanmarcke.be** +32 (0)56/23 75 1 1

DE DIETRICH THERMIQUE Iberia S.L.U **ES**

C/Salvador Espriu, 1 1 08908 L'HOSPITALET de LLOBREGAT

+34 935 4 75 850

 $\phi$  info@dedietrich-calefaccion.es

**www.dedietrich-calefaccion.es**

MEIER TOBLER AG **CH**

Bahnstrasse 24 - CH - 8603 SCHWERZENBACH

+41 (0) 44 806 41 4 1

info@meiertobler.ch  $\circledcirc$ 

**www.meiertobler.c h +41 (0)8 00 846 84 6 Servicelin e**

MEIER TOBLER SA **CH**

Chemin de la Veyre-d'En-Haut B6, CH -1806 St-Légier-La -Chiésaz

 $\bullet$  +41 (0) 21 943 02 22  $\circledcirc$ info@meiertobler.ch

**+41 (0)8 00 846 84 6 Servicelin e**

**www.meiertobler.c h**

DE DIETRICH

Technika Grzewcza sp. z o.o.

**PL**

 $\frac{1}{2}$  +48 71 71 27 400 ul. Północna 15-19, 54-105 Wrocław

 $\omega$ biuro@dedietrich.pl

**801 080 881 Infocentrala**

**www.facebook.com/DeDietrichP L www.dedietric h.pl**

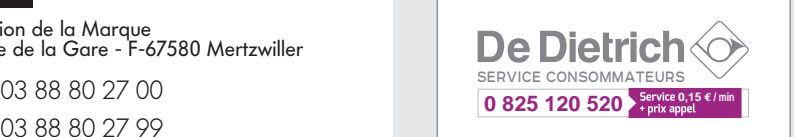

000 «БДР ТЕРМИЯ Рус»<br>**RU** 

12916 4, Россия, г. Москв <sup>а</sup> Зубарев переулок, д. 15/1 Бизнес-центр «Чайка Плаза»,офис 309

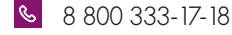

**www.dedietric h.ru 间** info@dedietrich.ru

NEUBERG S.A.

**LU**

39 rue Jacques Stas - B.P.12 L- 2549 LUXEMBOURG

+352 (0)2 401 40 1

**www.neuber g.lu www.dedietrich-heating.com**

DE DIETRICH SERVICE

**AT**

**www.dedietrich-heiztechnik.com** 0800 / 20 1608 freecall

DUEDI S.r.l **IT**

Distributore Ufficiale Esclusiv Distributore Ufficiale Esclusivo<br>De Dietrich-Thermique Italia Via Passatore, 12<br>12010 San Defendente di Cervasca CUNEO

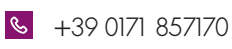

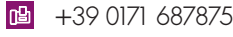

**www.duediclima.it** info@duediclima.it

DE DIETRICH

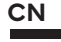

Room 5 12, Tower A, Kelun Building 12A Guanghua Rd, Chaoyang District C-100020 BEIJING

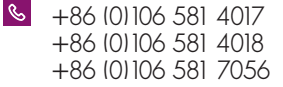

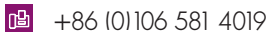

 $\omega$ contactBJ@dedietrich.com.cn

**www.dedietrich-heating.com**

BDR THERMEA Czech Republic s.r.o

**CZ**

Jeseniova 2770/56 - 1 30 00 Praha 3 +420 271 001 627  $\circledcirc$ dedietrich@bdrther mea.cz **www.dedietric h.cz**

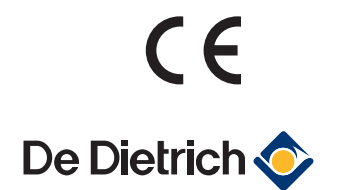

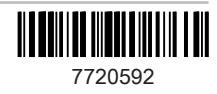